Bridgebaseonline als alternatief voor onze bridgedrives

Bij Bridgebaseonline speel je op het web en hoef je zelf geen programma te installeren.

### Inhoud

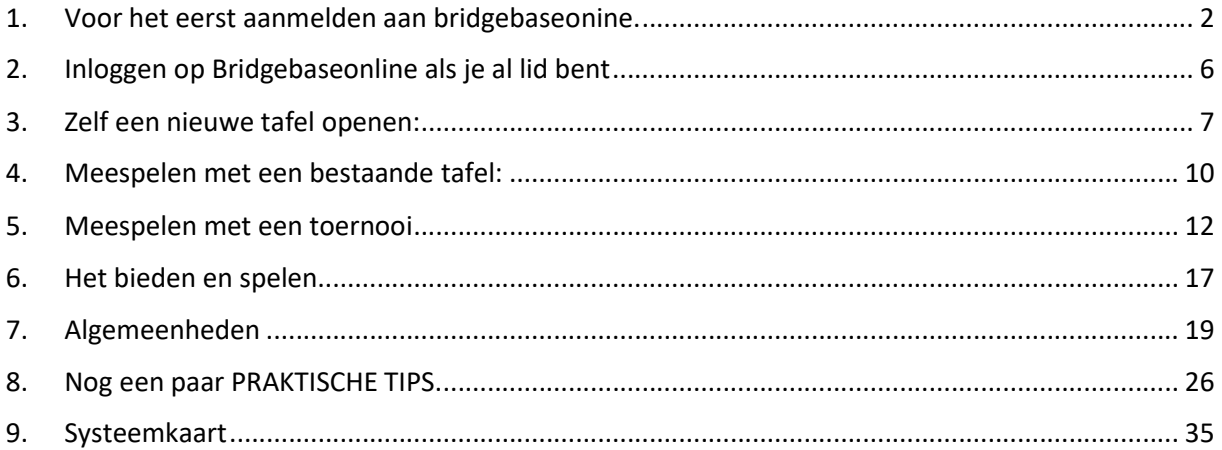

# 1. Voor het eerst aanmelden aan bridgebaseonine.

Ga naar www.bridgebase.com

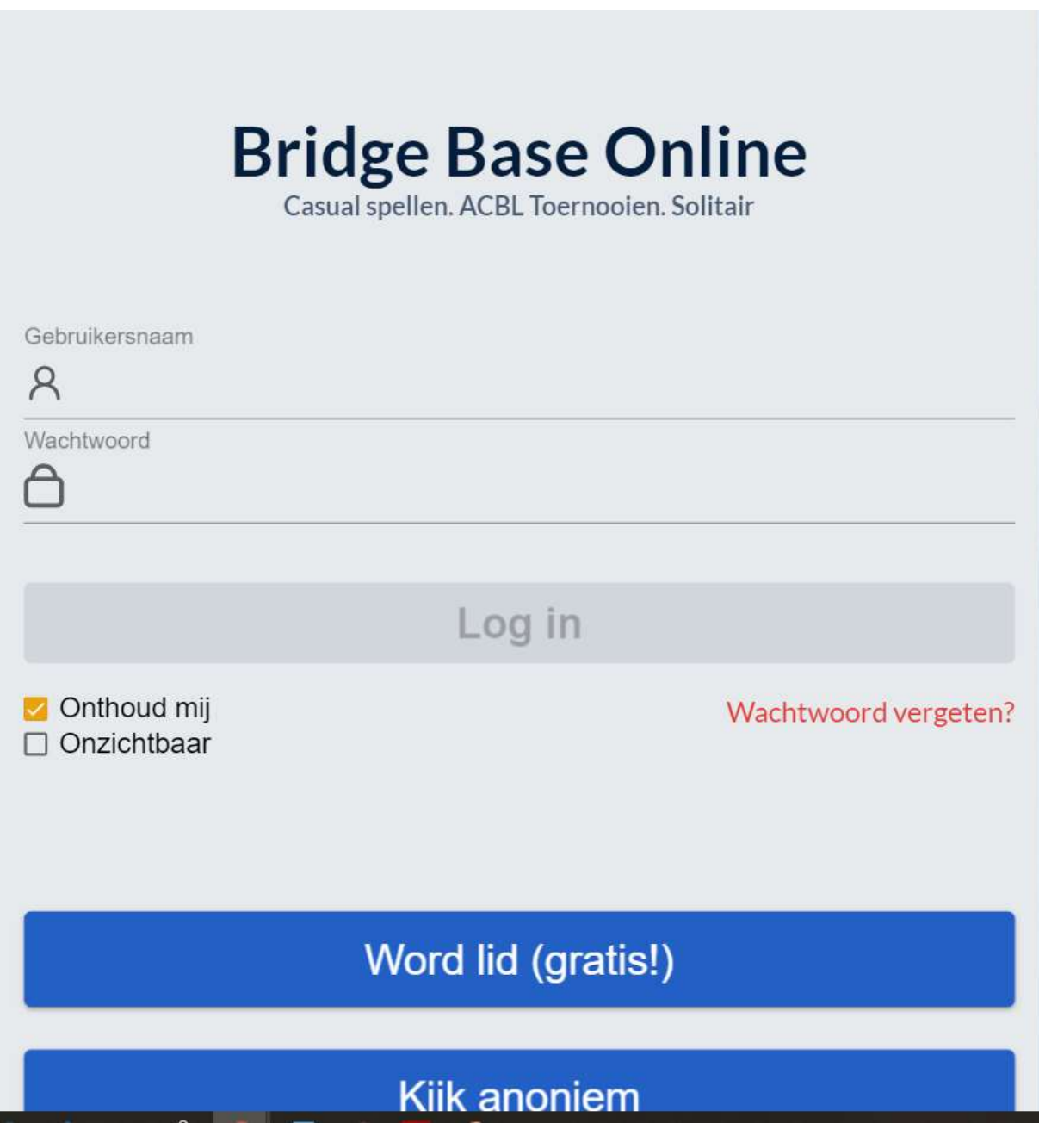

Als je voor het eerst hier bent klik je op "Word lid (gratis!)"

Ben je al lid, dan ga je naar hoofdstuk 2.

Dan krijg je volgend scherm:

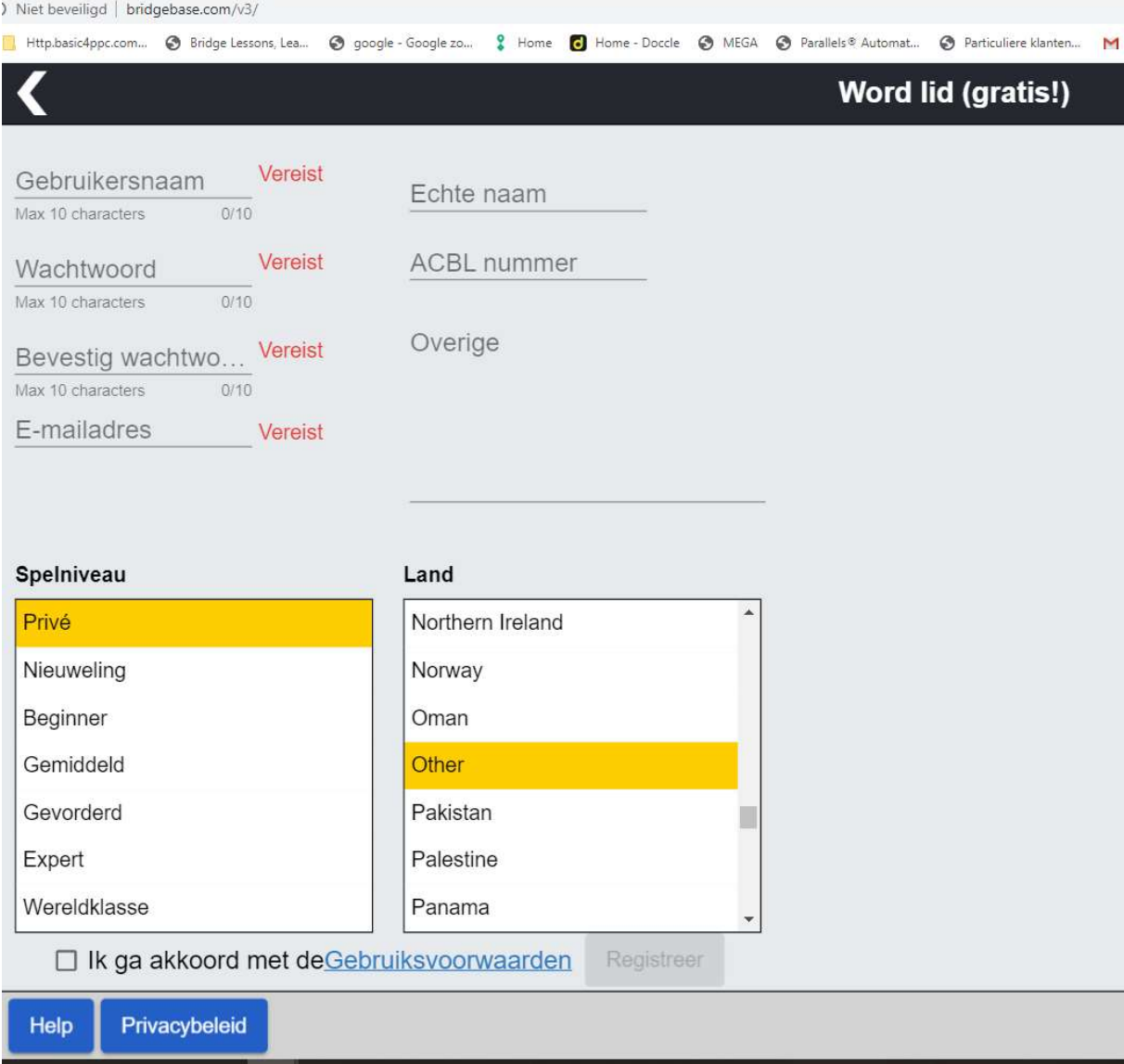

Ge moet een gebruikersnaam kiezen. Dit mag je echte naam zijn of een nickname (schuilnaam) Ik zou voorstellen een gebruikersnaam te kiezen zodat anderen weten met wie ze werkelijk spelen. Als de naam al bestaat krijg je de melding dat die naam niet meer beschikbaar is.

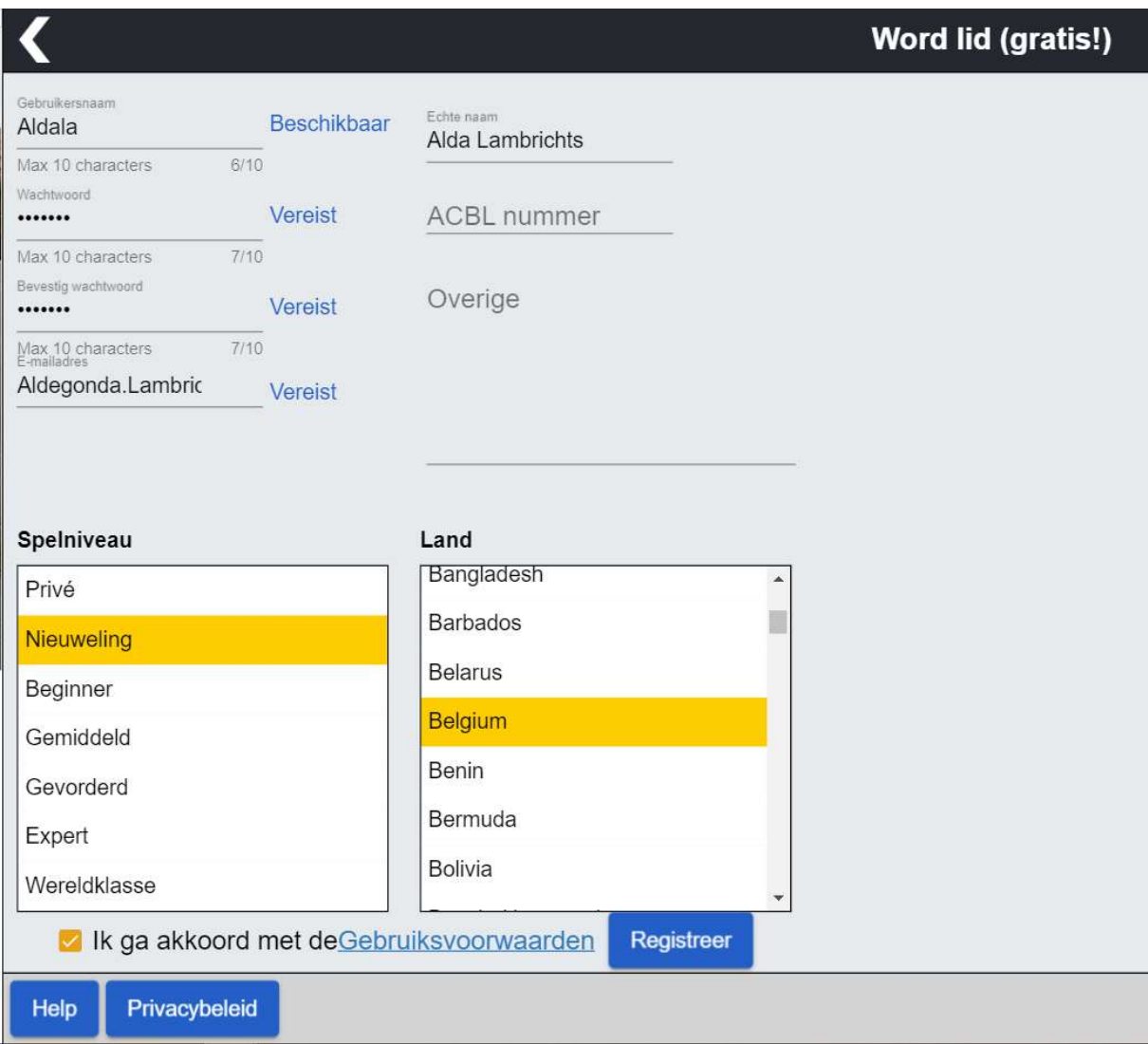

Je geeft ook je naam in. ACBL-nummer laat je leeg.

Je kiest een te onthouden paswoord en schrijft dit ergens op.

Paswoorden kan je ook op een andere manier noteren zodat jij alleen ze kan terugvinden:

-derde letter van geboorteplaats van mijn schoonvader

-eerste hoofdletter van tweede naam van schoonmoeder

- eerste letter van woonplaats van mijn eerste lief
- tweede letter van de naam van de kat van mijn zoon
- (cijfer) aantal letters in de familienaam van vriend Wim
- derde letter van voornaam van mijn meester van het eerste studiejaar

- vierde letter van troetelnaampje van …

Je kunt het zo gek niet bedenken, als je het antwoord maar zelf nog weet.

Pag 4

Klik op jouw Spelniveau : Nieuweling, Beginner, Expert …

En kies je land. Vink Ik ga akkoord met de Gebruiksvoorwaarden na er even op gekeken te hebben.

Dan druk je op Registreer.

Dan krijg je een mail met een link in die je moet activeren: (op klikken)

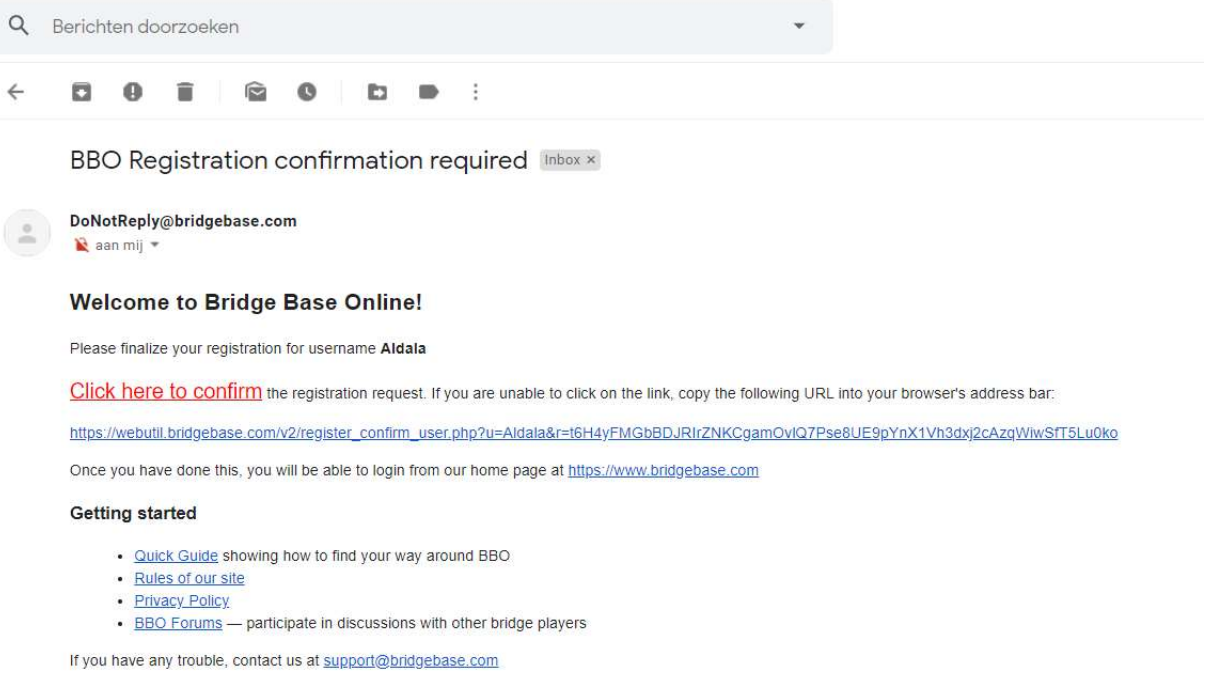

This is an automated email from Bridge Base Online at https://www.bridgebase.com/ Do not reply to this email.

Thank you for registering.

# 2. Inloggen op Bridgebaseonline als je al lid bent

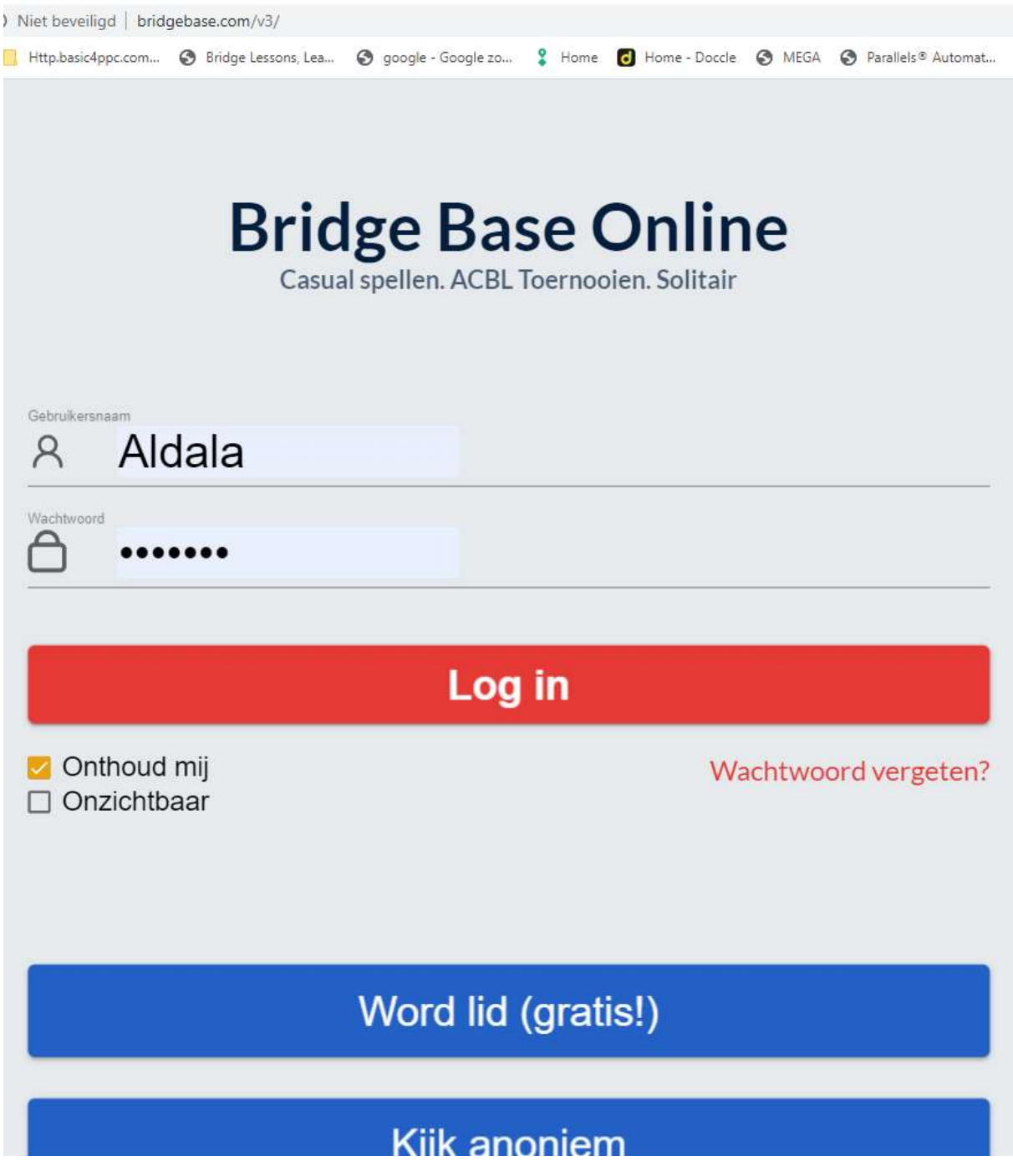

Geef gebruikersnaam en paswoord in.

Klik op Log in

Hier ben ik ingelogd onder mijn eigen naam : ClementW

Om mee te spelen naar een bestaande tafel : ga naar hoofdstuk 4

# 3. Zelf een nieuwe tafel openen:

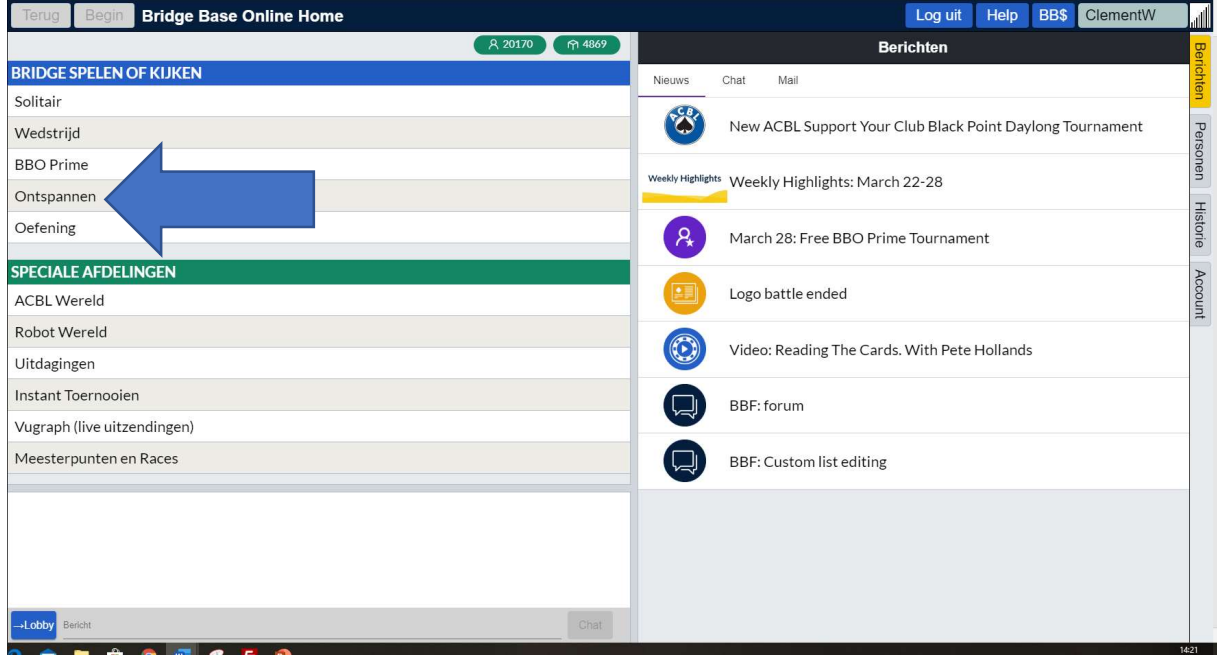

#### Klik op ontspannen

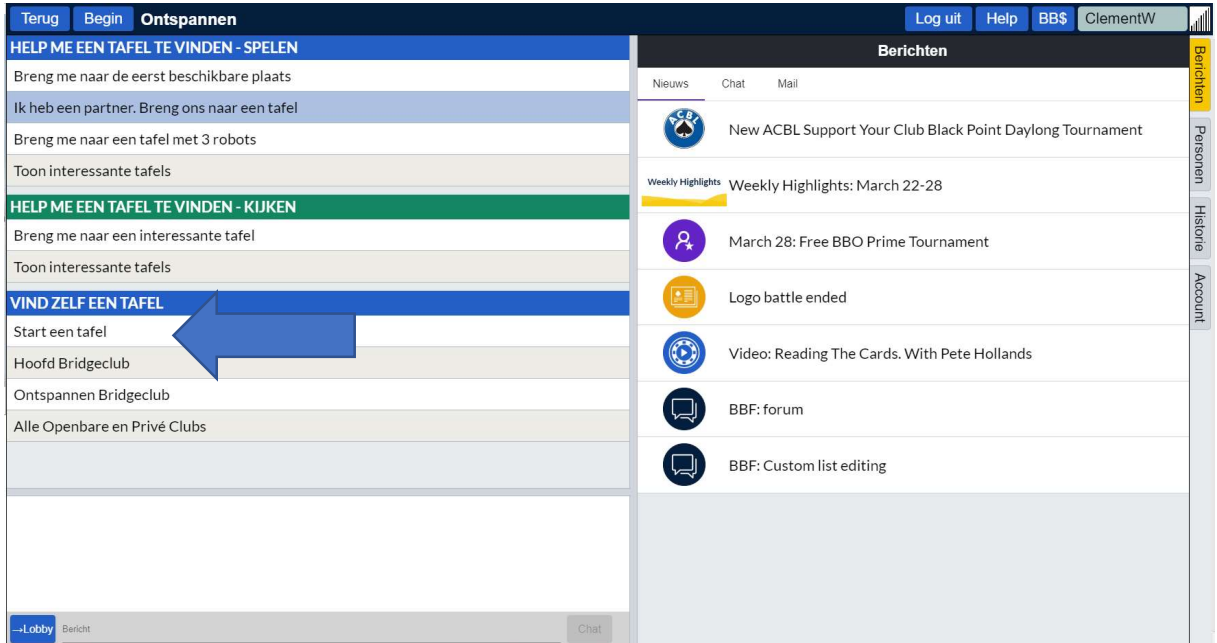

Klik op "Start een tafel"

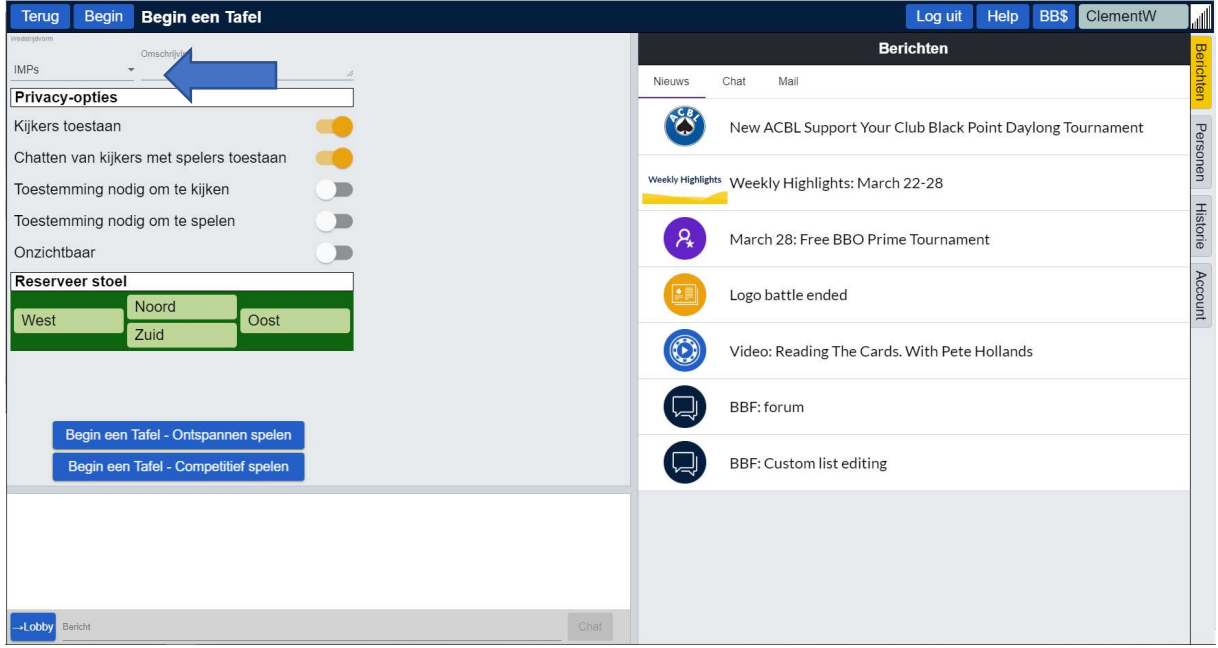

Naast IMPs staat een roll-down menu (uitrolmenu) (pijltje naar beneden) Klik daarop

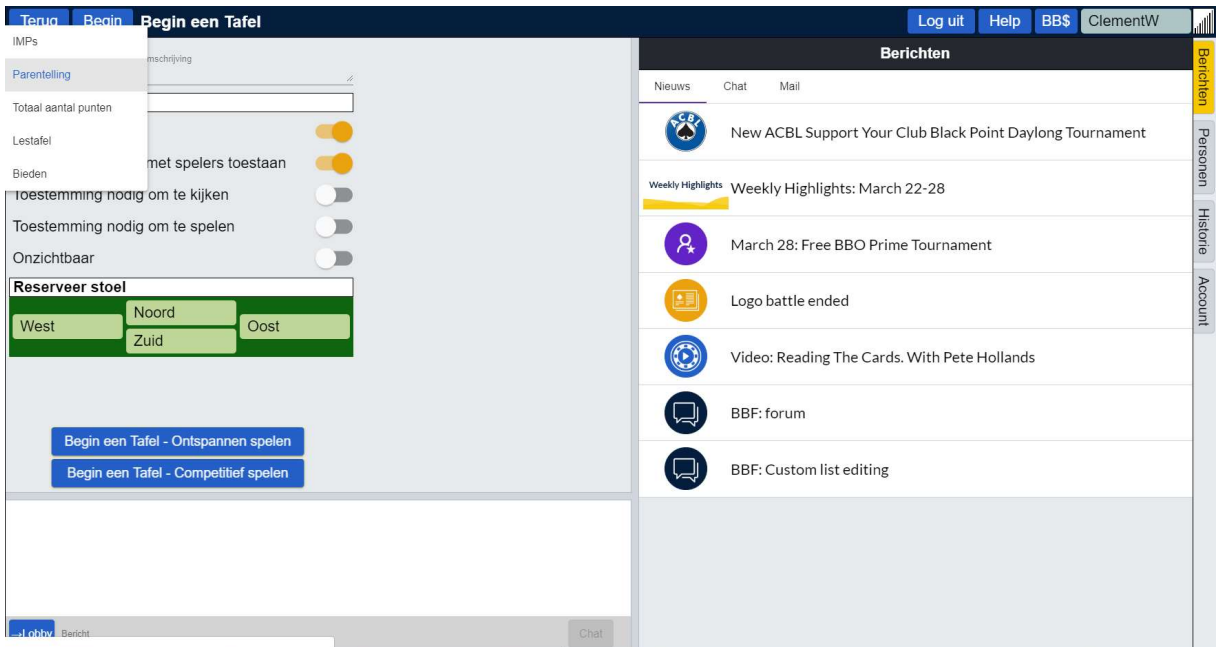

Kies daar Parentelling.

Heel belangrijk : Onder Privacy-opties:

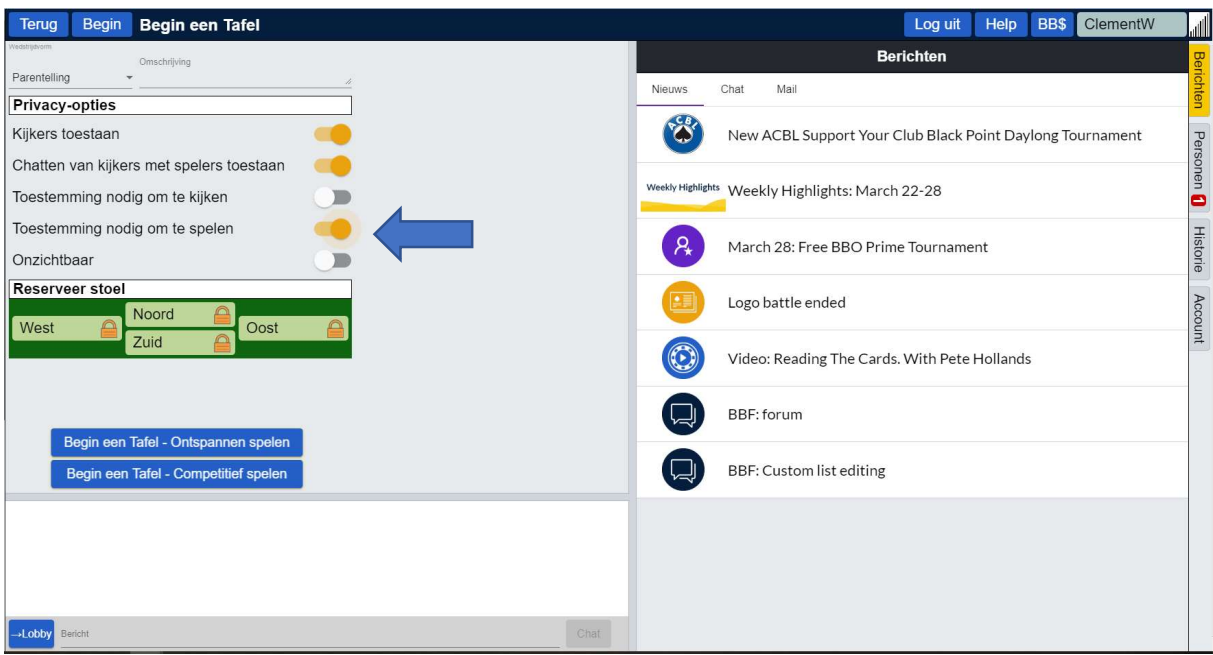

Zet toestemming nodig om te spelen aan( schuif bolletje naar rechts) : een vreemde kan dan niet zomaar zonder toestemming mee spelen. Het bolletje wordt geel.

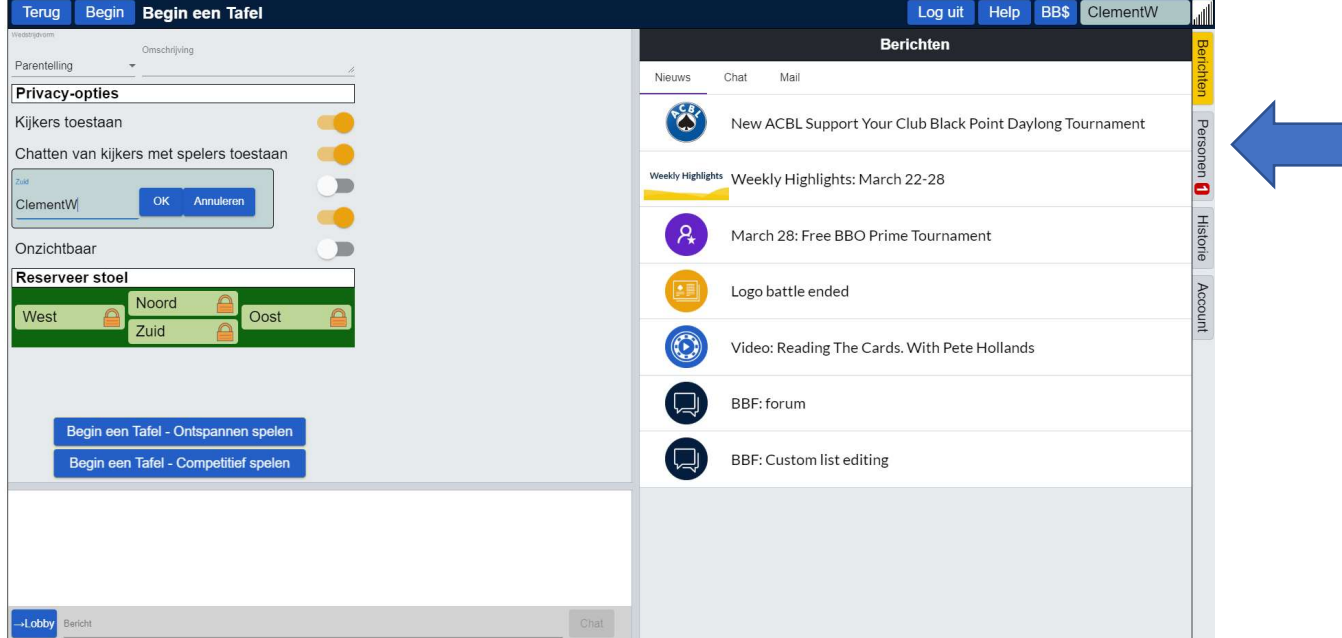

Klik op Zuid en geef jouw gebruikersnaam in en klik op OK.

Klik op Noord en vul de gebruikersnaam van je partner in en klik op OK.

Doe hetzelfde voor de tegenspelers.

### Wacht nu best totdat iedere speler online is.

Als alle spelers online zijn druk je op "Begin een Tafel – Ontspannen spelen"

### 4. Meespelen met een bestaande tafel:

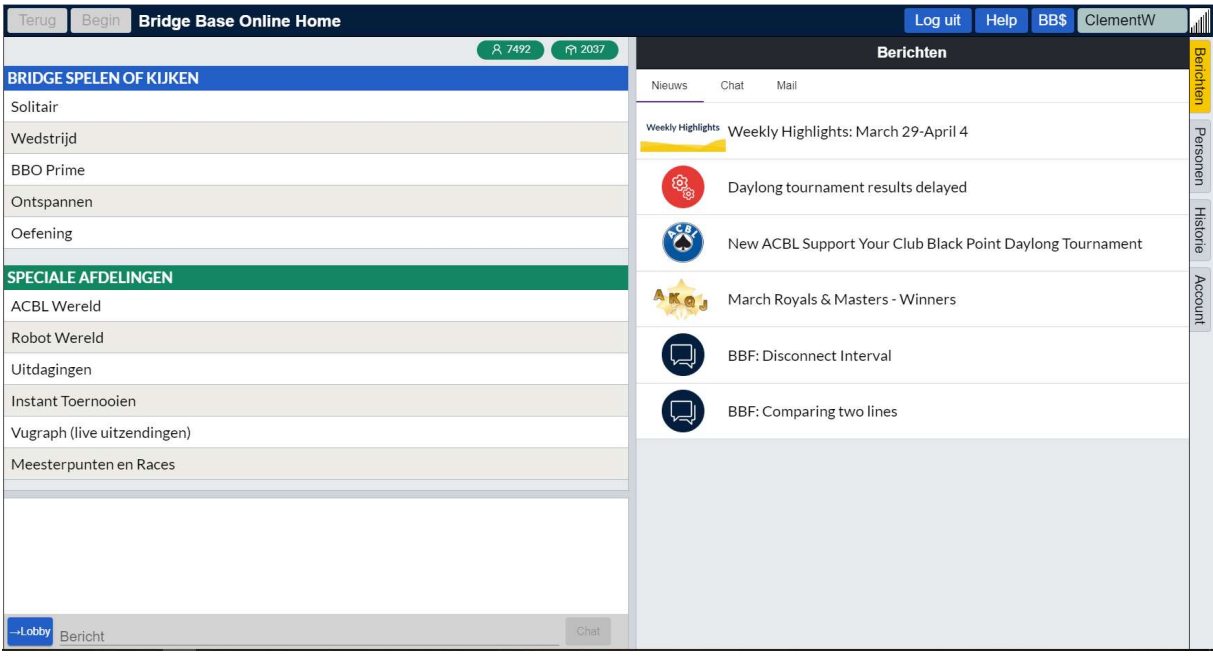

#### Klik op ontspannen

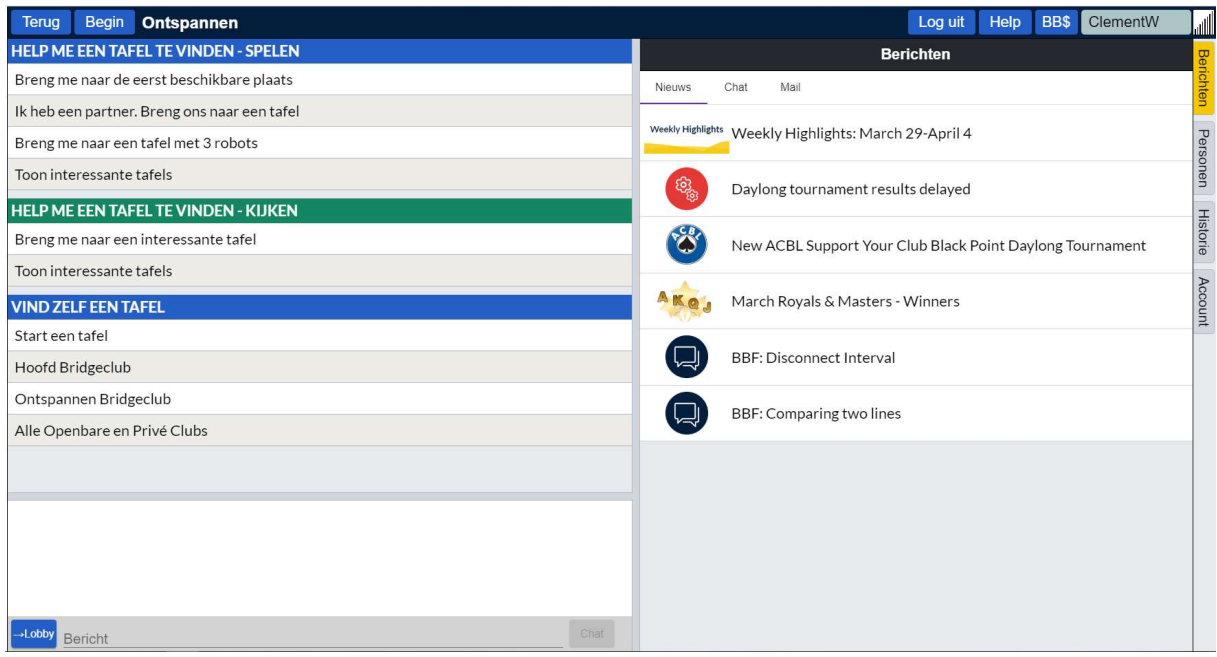

Als je alleen wil kijken klik je op een rij onder "help me een tafel te vinden-kijken"

Als je mee wil spelen klik je op een regel onder "Help me een tafel te vinden-spelen"

Als je ook een partner hebt, kies dan voor "Ik heb een partner. Breng ons naar een tafel".

Heb je geen partner kun je bijvb. Kiezen voor "Breng me naar de eerst beschikbare plaats"

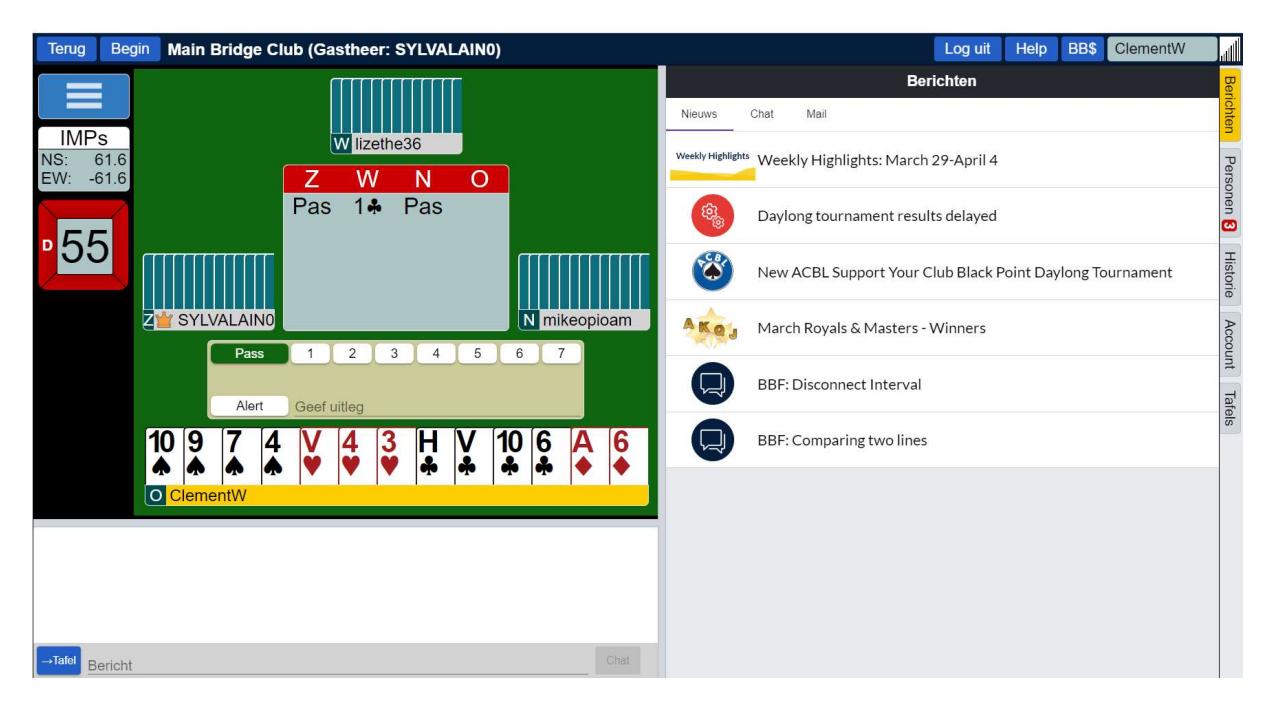

Dan kan je bieden en meespelen.

### 5. Meespelen met een toernooi

# STAP 1: Klik op wedstrijd

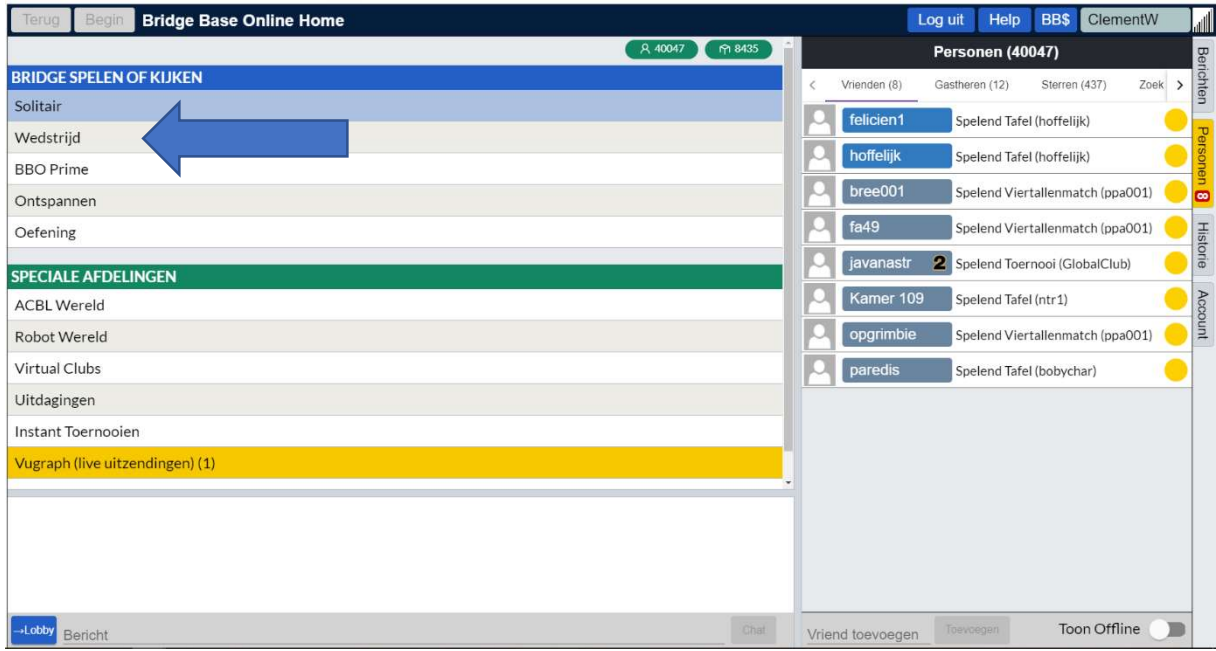

# STAP 2: Klik op Gratis Toernooien

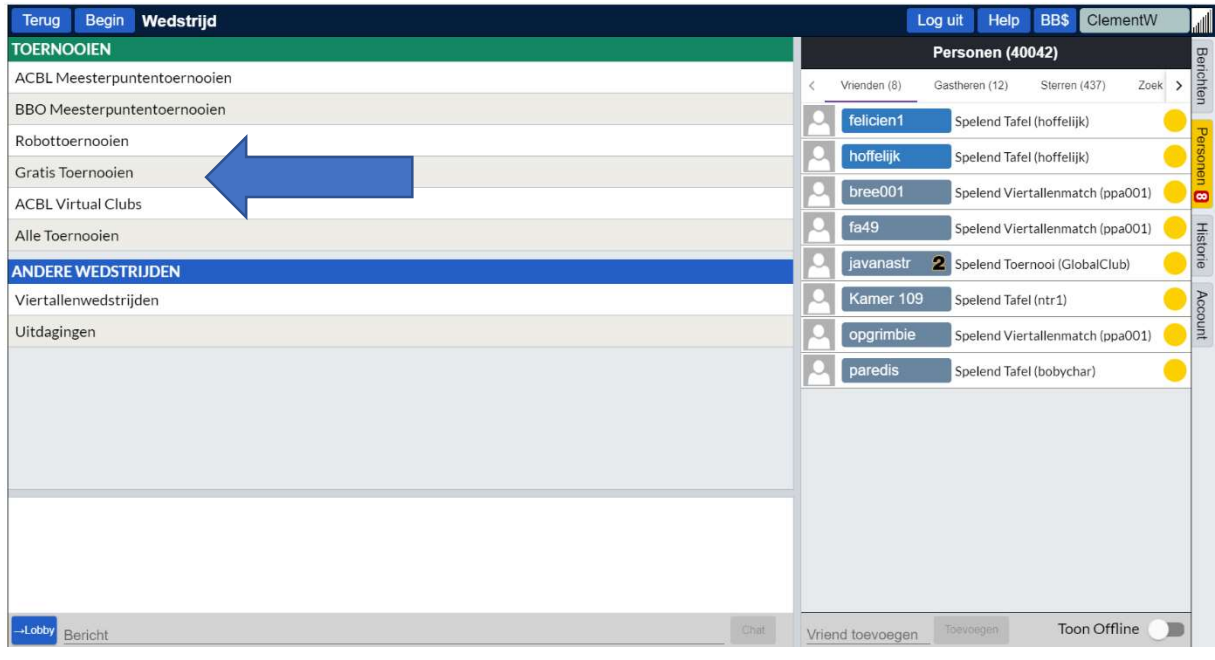

Je krijgt nu een lijst, met de grijze schuifbalk aan de rechterkant van het linker vak kun je eventueel meer toernooien zien.

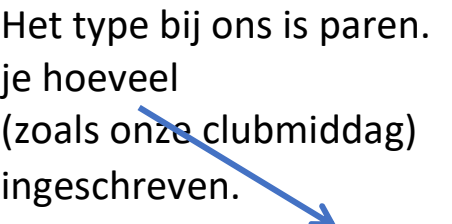

Onder inschrijvingen zie

deelnemers er zijn

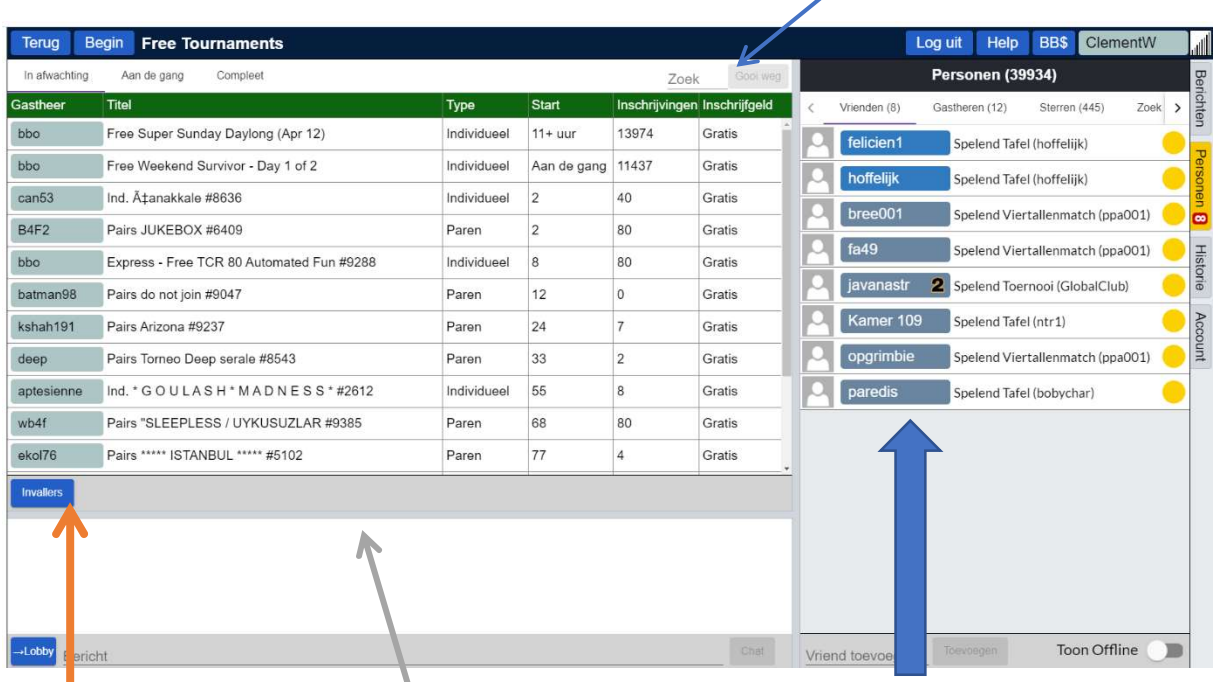

Onder start zie je na hoeveel minuten de betreffende toernooien gaan beginnen of dat ze al aan de gang zijn.

# Gastheer: → HOMEDUS = WEDSTRIJDLEIDER

de titel van het toernooi: BEAU ONLINE

Klik op het TITELVELD dat hoort bij ons toernooi (EN NIET OP DE GASTHEER)

Dan krijg je een scherm als dit:

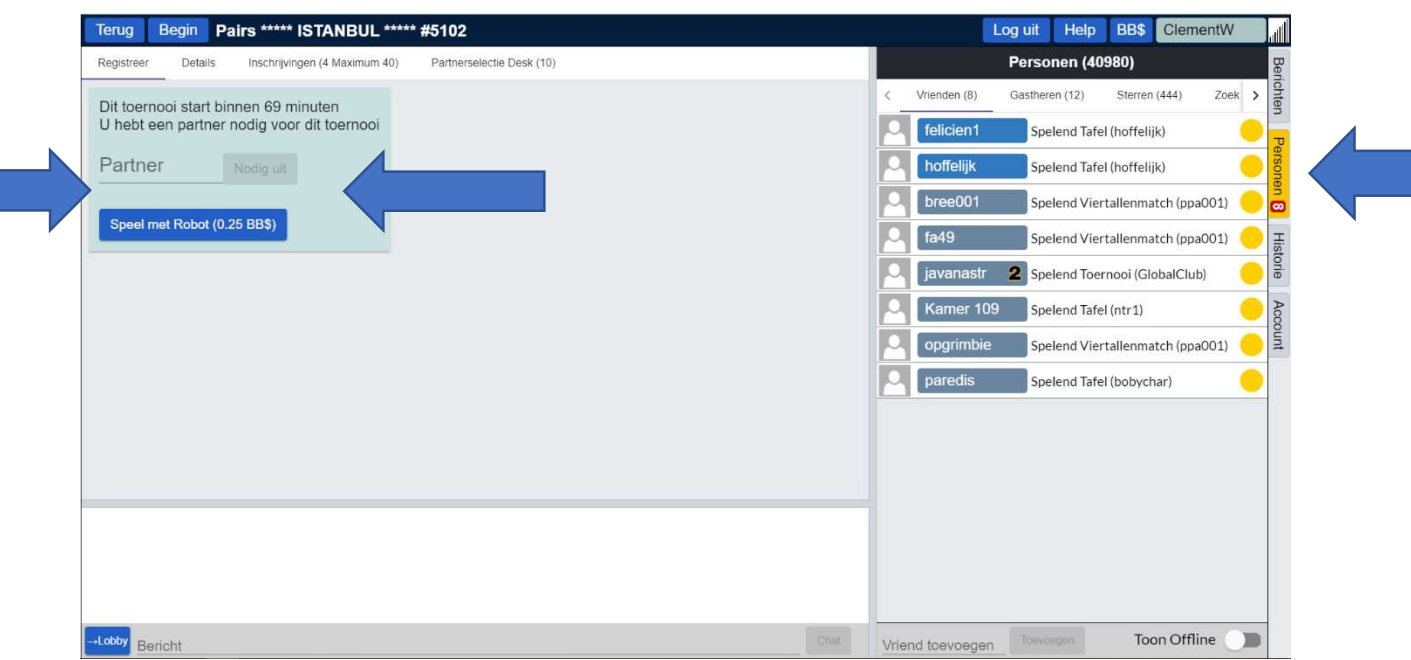

#### Kijk of je partner ONLINE is. Dat zie je rechts bij personen.

Als partner niet online is krijgt je volgende melding

Uw partner is niet online

Dus wachten tot je partner ook online is.

Nu moet je de spelersnaam van je PARTNER ( de nickname van BBO uiteraard) ingeven, NIET die van jezelf.  $\Rightarrow$  Dan klik je op "Nodig uit"

Je partner krijgt nu een uitnodiging; zoals hieronder is afgebeeld)

PARTNER MOET DAN BEVESTIGEN. Verder hoeft partner niets te doen

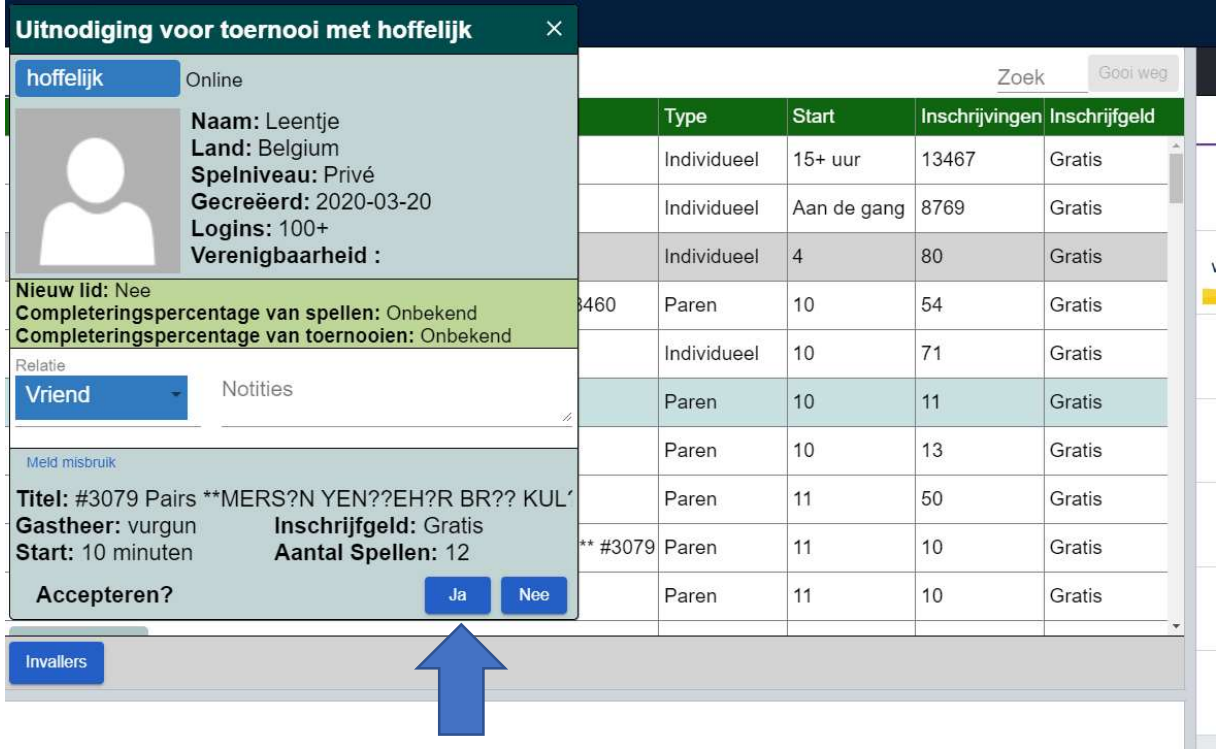

#### Je partner drukt op Ja

Nu zijn jullie klaar om te spelen en wachten jullie tot het toernooi begint

Bij het einde van het toernooi komt de uitslag na 1 minuut op het scherm.

Die ziet er uit als volgt:

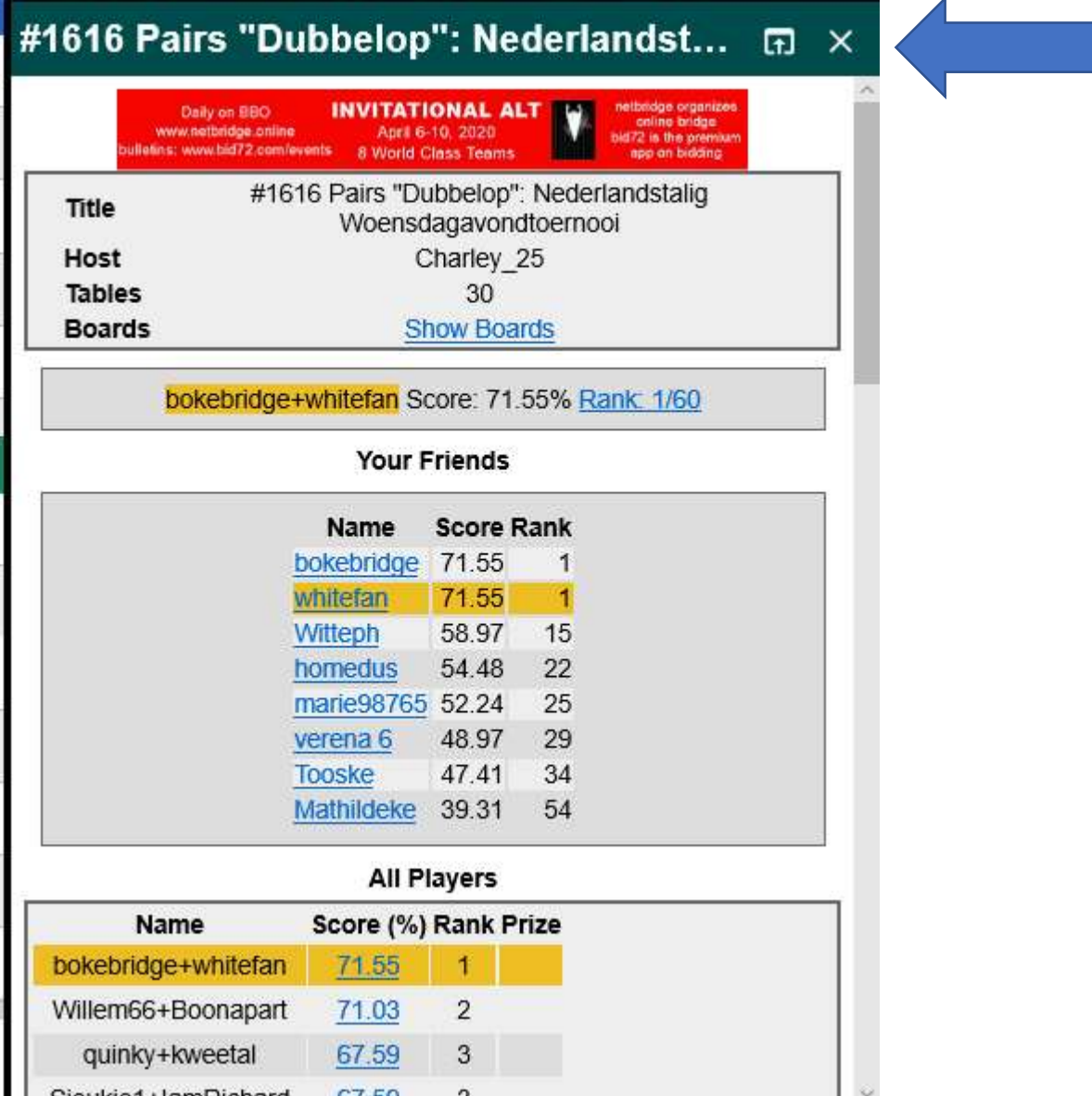

Bij Title zie je de toernooititel.

Bij Host zie je de gastheer (Homedus)

Daaronder staat het aantal tafels. (Tables)

Door op "show boards" te klikken kun je alle spellen zien met alle kaarten die achtereenvolgens gespeeld zijn in een spel.

Onder Your friends zie je de uitslag van je vrienden (dus die personen die je als vriend hebt toegevoegd)

Onder all players zie je alle resultaten in volgorde van hun score.

Door op het kruisje rechts boven te klikken ga je uit dit popup-scherm.

# 6. Het bieden en spelen

Oost begon met 4 harten

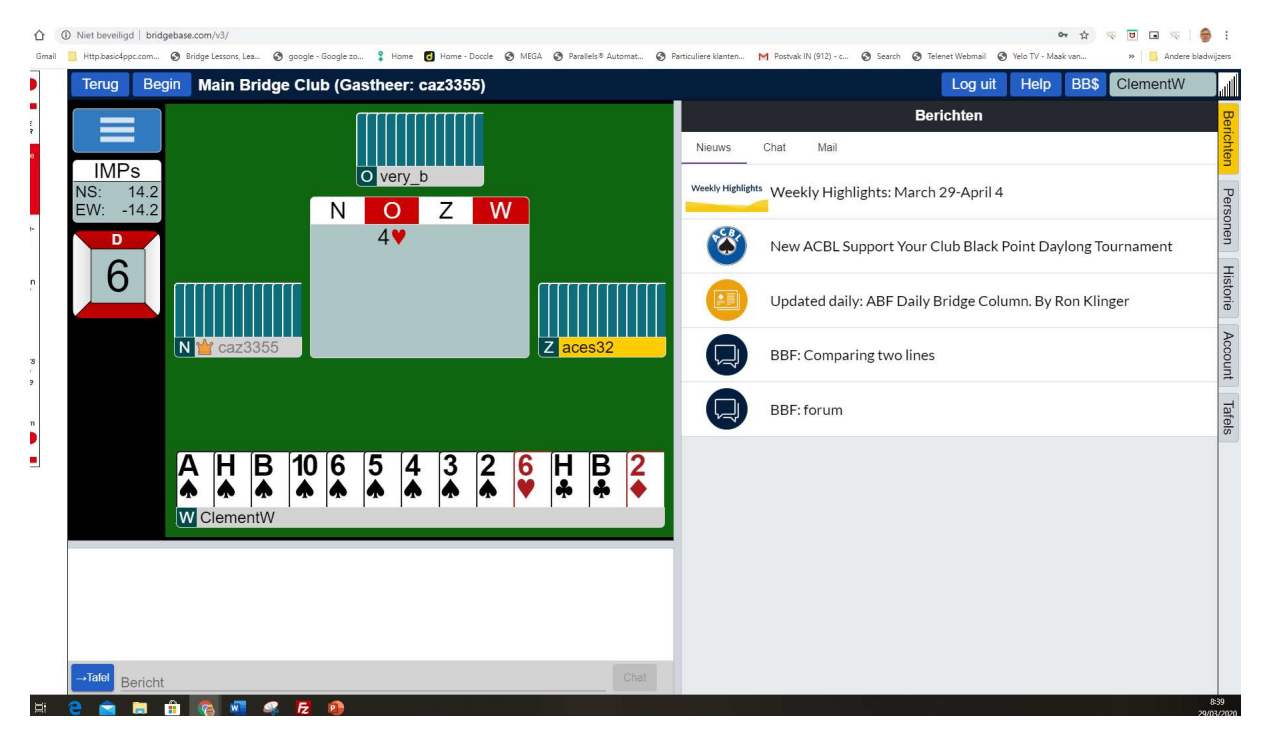

Nu ben ik aan de beurt om te bieden, ik kies eerst het aantal en dan de kleur of SA

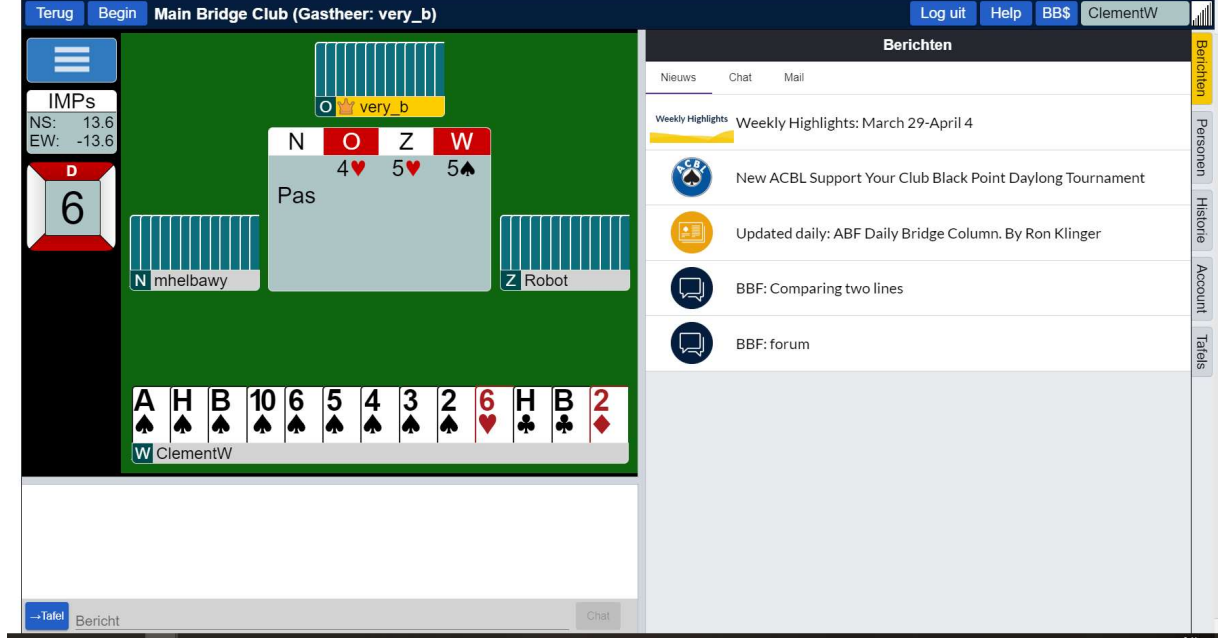

Na drie maal pas wordt er gespeeld.

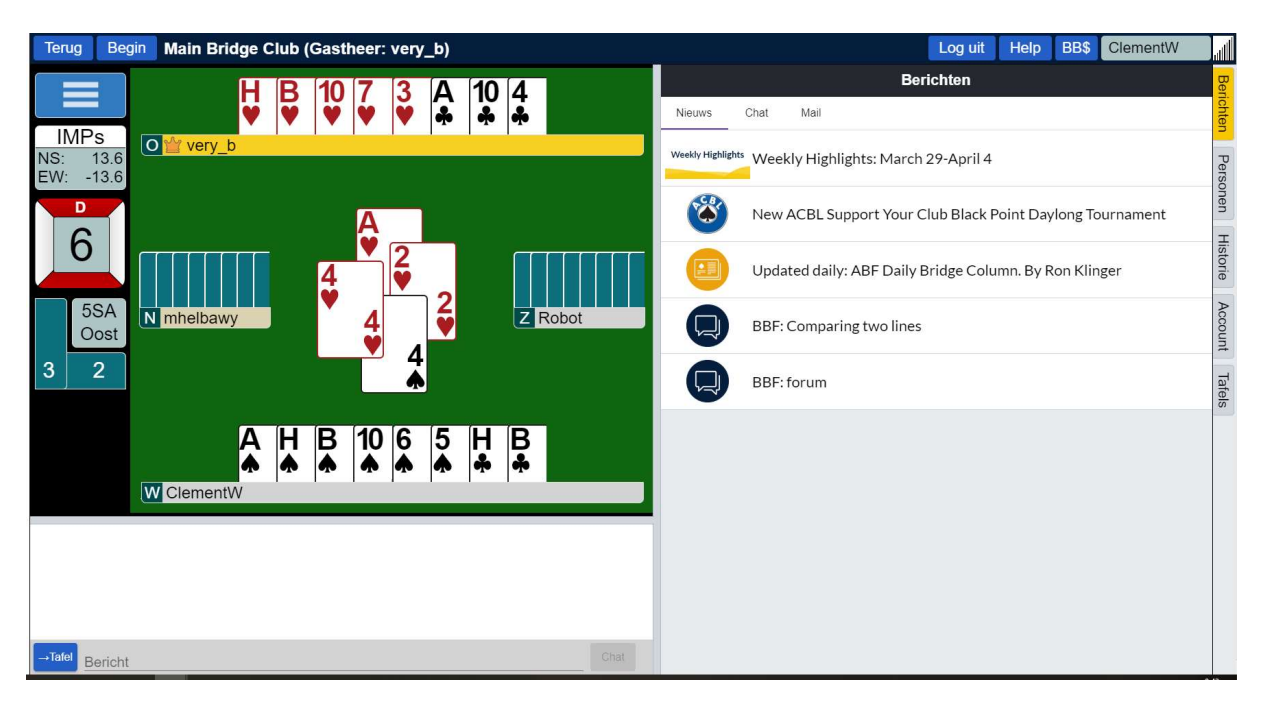

Op het einde komt de uitslag en het overzicht van alle kaarten:

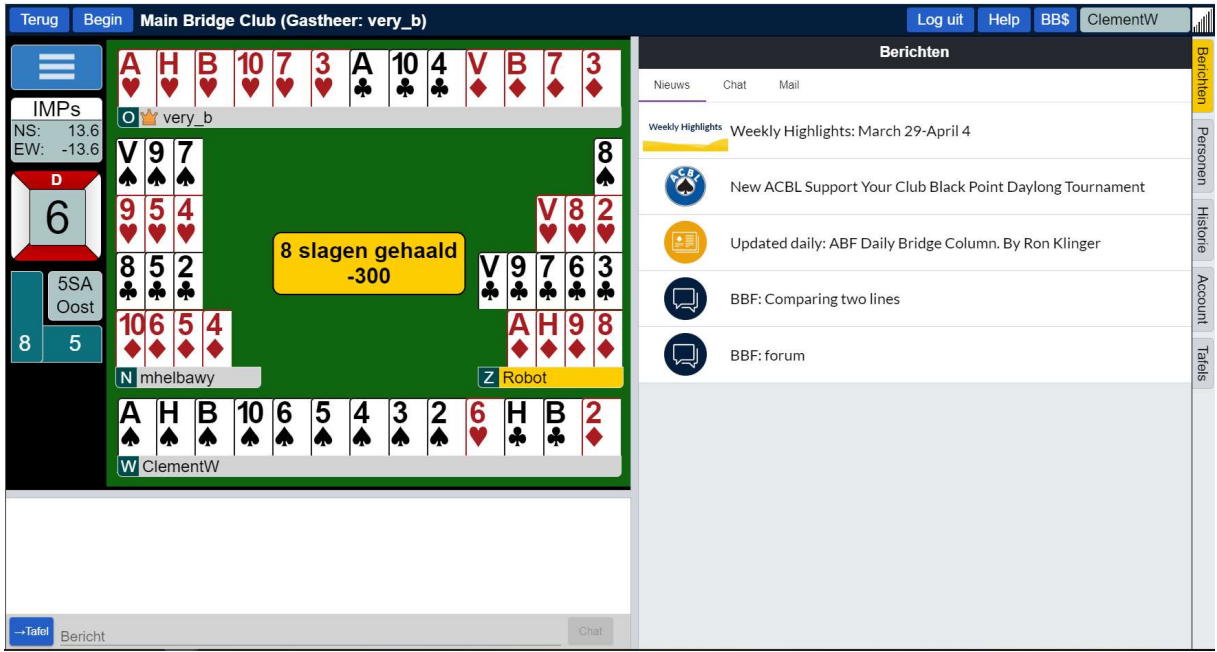

# 7. Algemeenheden

Als je rechts op personen klikt:

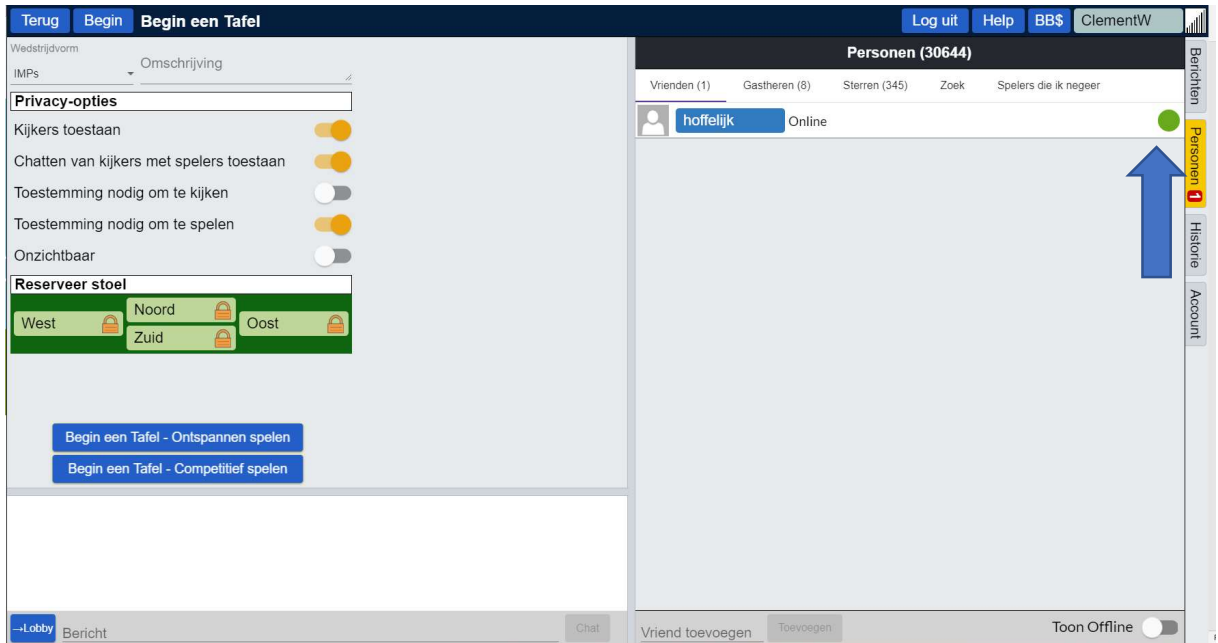

Achter die persoon zie je een gekleurde bol staan:

Persoon met naam "hoffelijk" (schuilnaam van Leentje) is groen en is online, maar is niet aan het spelen.

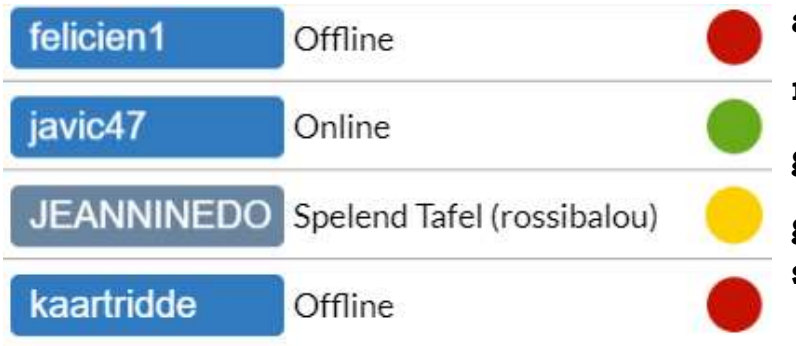

als het bolletje rood is d.w.z. offline groen is d.w.z. online geel is d.w.z. is aan 't spelen

#### **OPGELET**

Als jullie samen aan tafel zitten, moet jullie er ALLEN op letten dat onderaan waar de chatbalk is er in dit blauw rechthoekje "tafel" staat

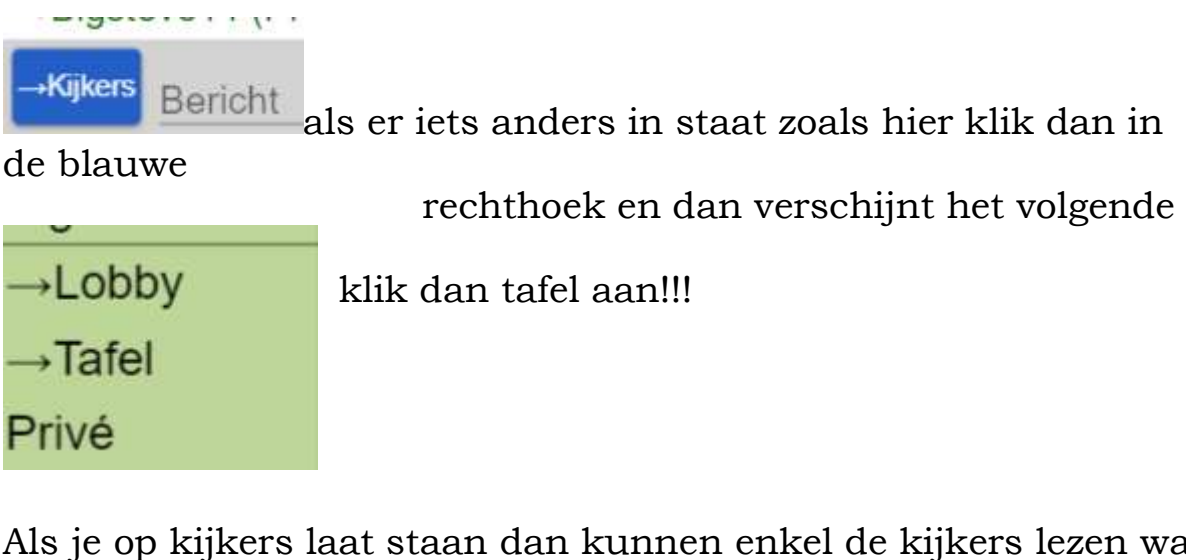

Als je op kijkers laat staan dan kunnen enkel de kijkers lezen wat je chat

### Als het op lobby staat dan kan heel BBO het lezen

Als het op tafel staat, kan ENKEL de tafel het lezen

Als het op Privé staat kan enkel die persoon het lezen (je kan geen privé bericht sturen naar je partner als je met hem aan het spelen bent)

Na het intypen van het bericht moet je op "Enter" drukken, dan wordt het bericht pas verstuurd.

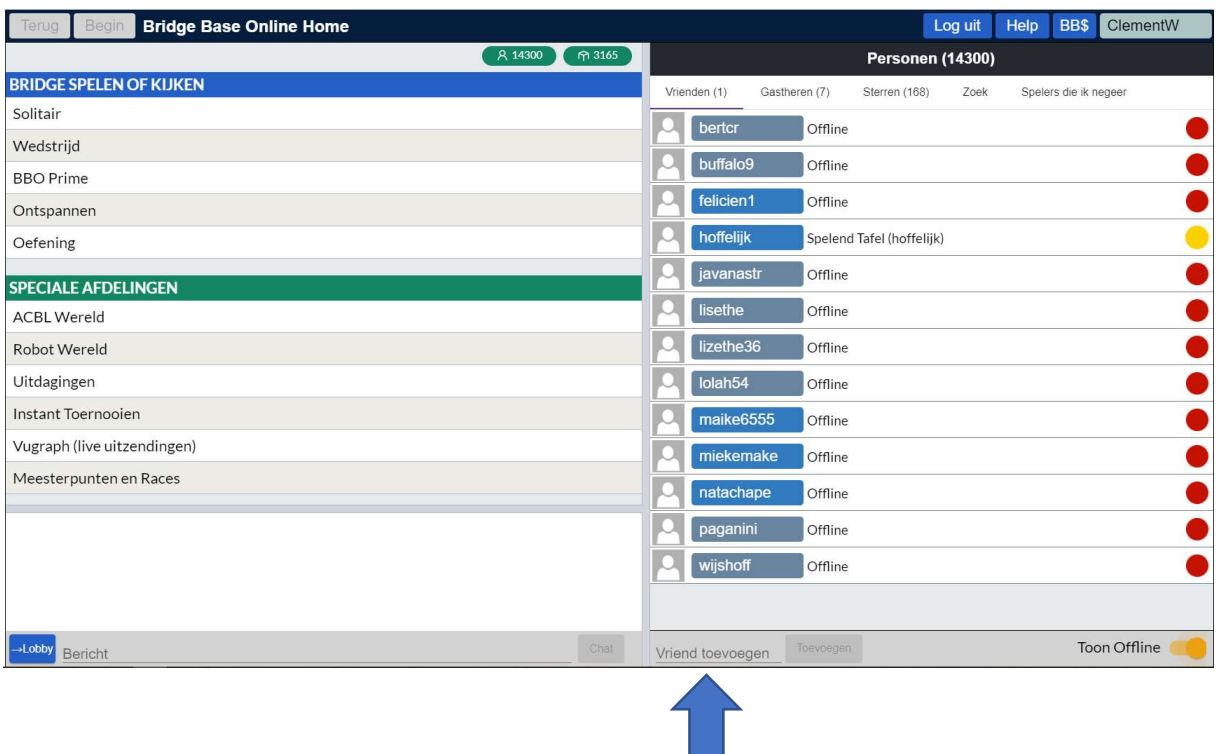

Onderaan in het midden zie je "Vriend toevoegen" staan.

Wil je iemand toevoegen tot je vriendenkring dan geef je daar zijn/haar gebruikersnaam in.

#### Met "zoek" kan je iemand zoeken

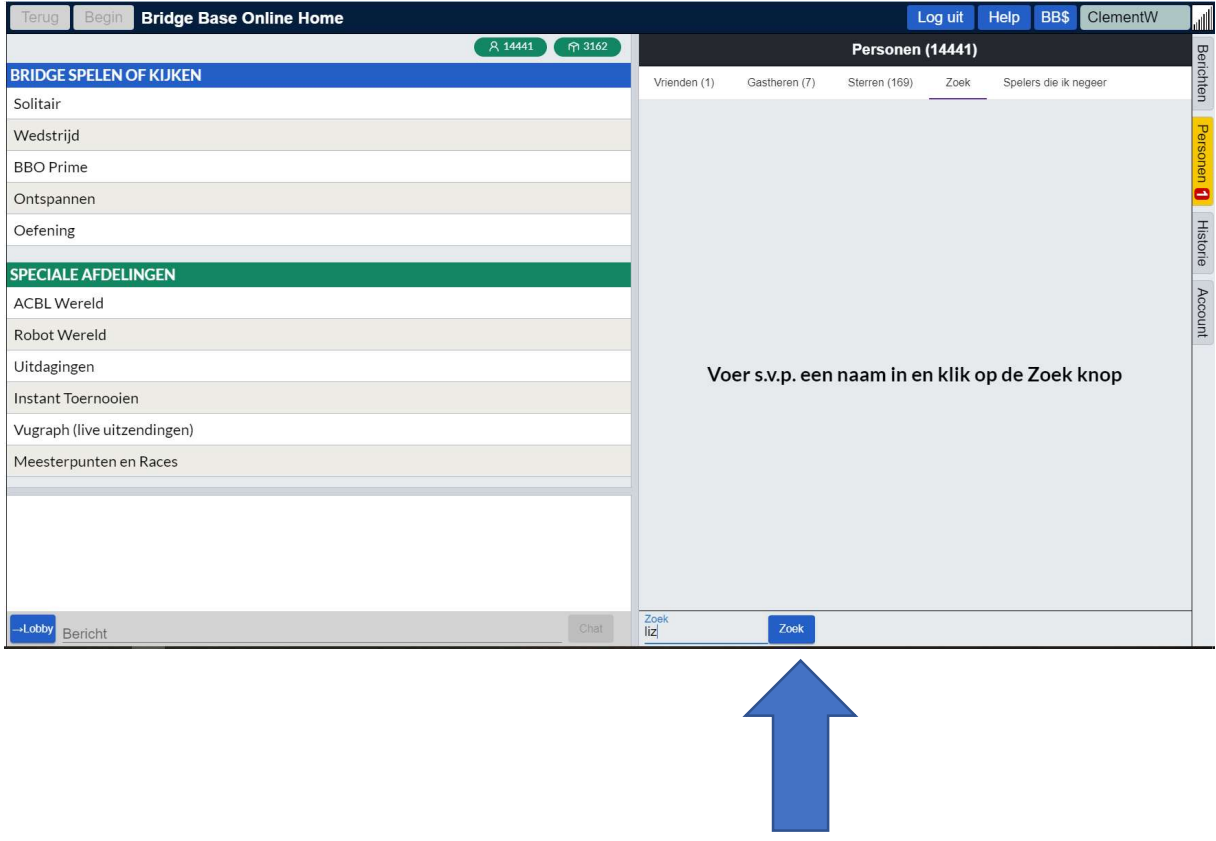

Je geeft dan een paar letters in en druk op zoek:

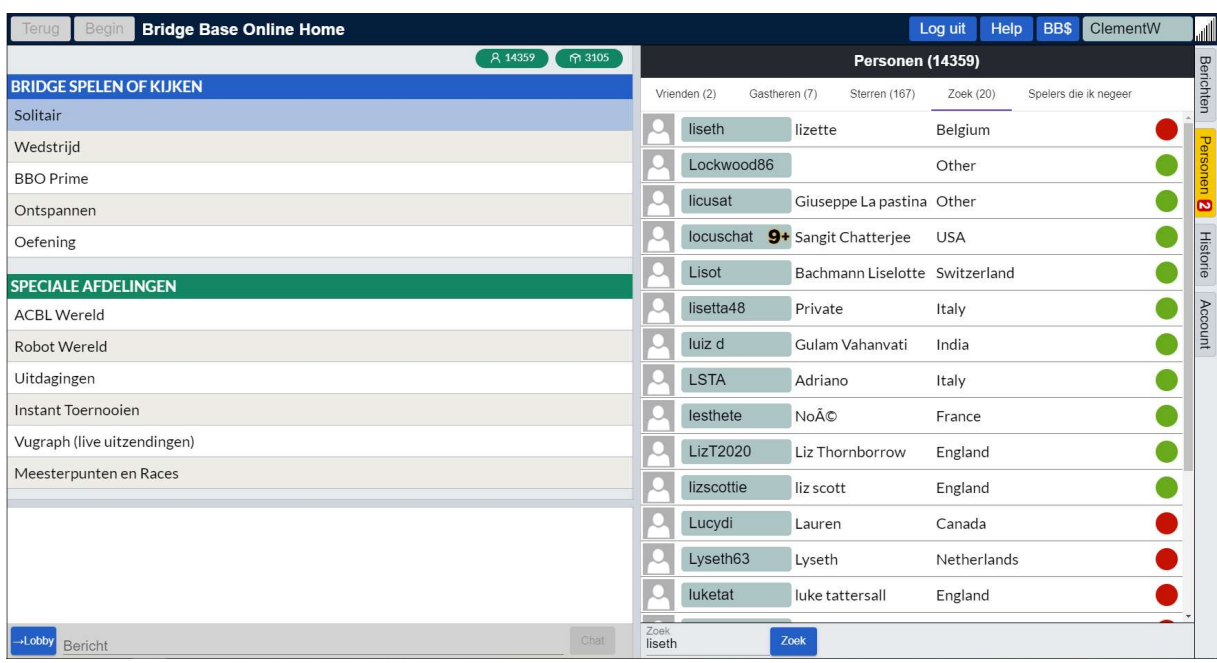

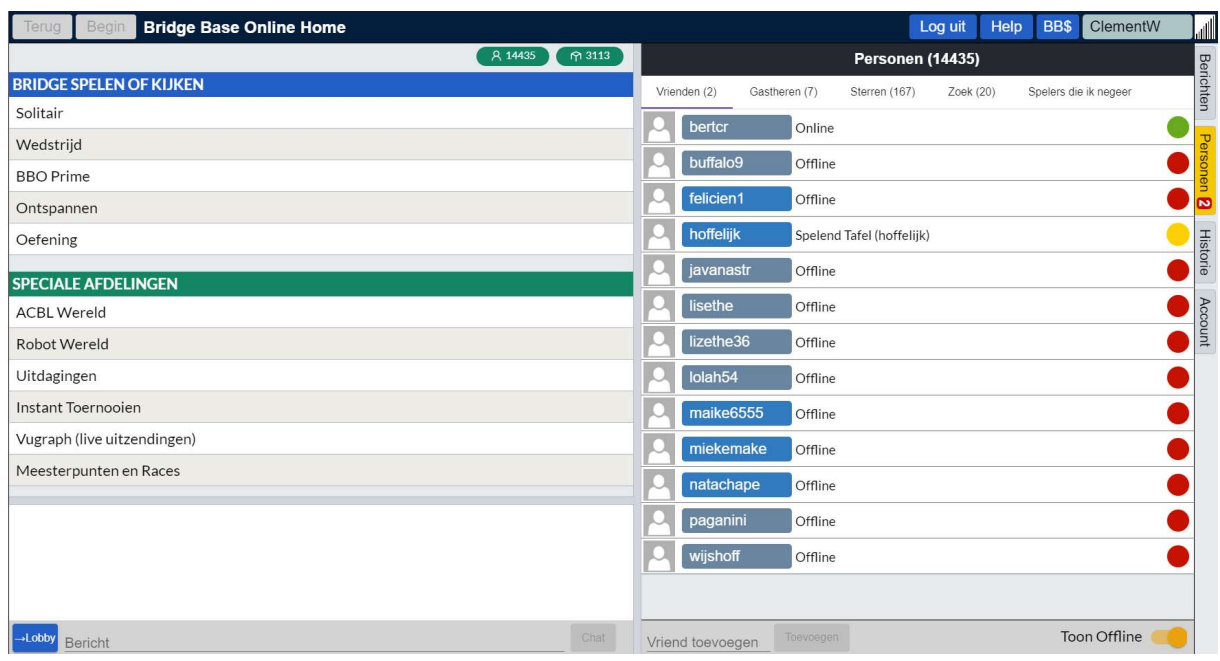

Met de knop onderaan rechts kun je kiezen tussen zien wie online is of wie offline is:

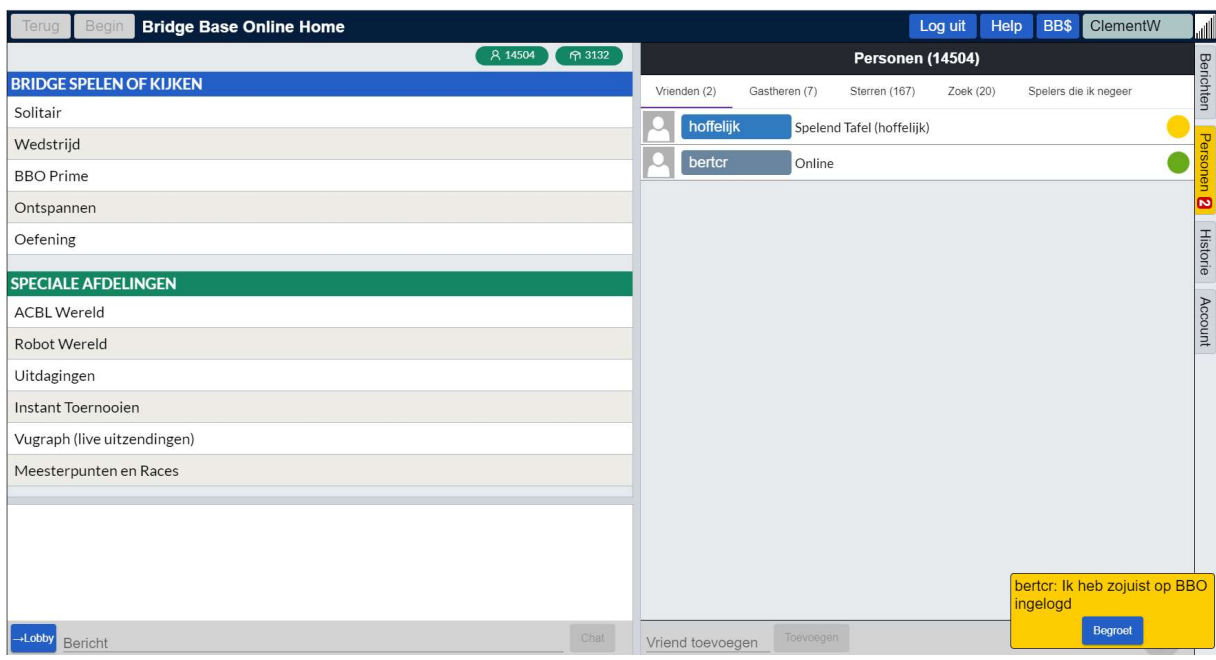

Wil je die persoon niet meer als vriend aanmerken:

Klik op die naam :

Dan krijg je een pop-up schermpje:

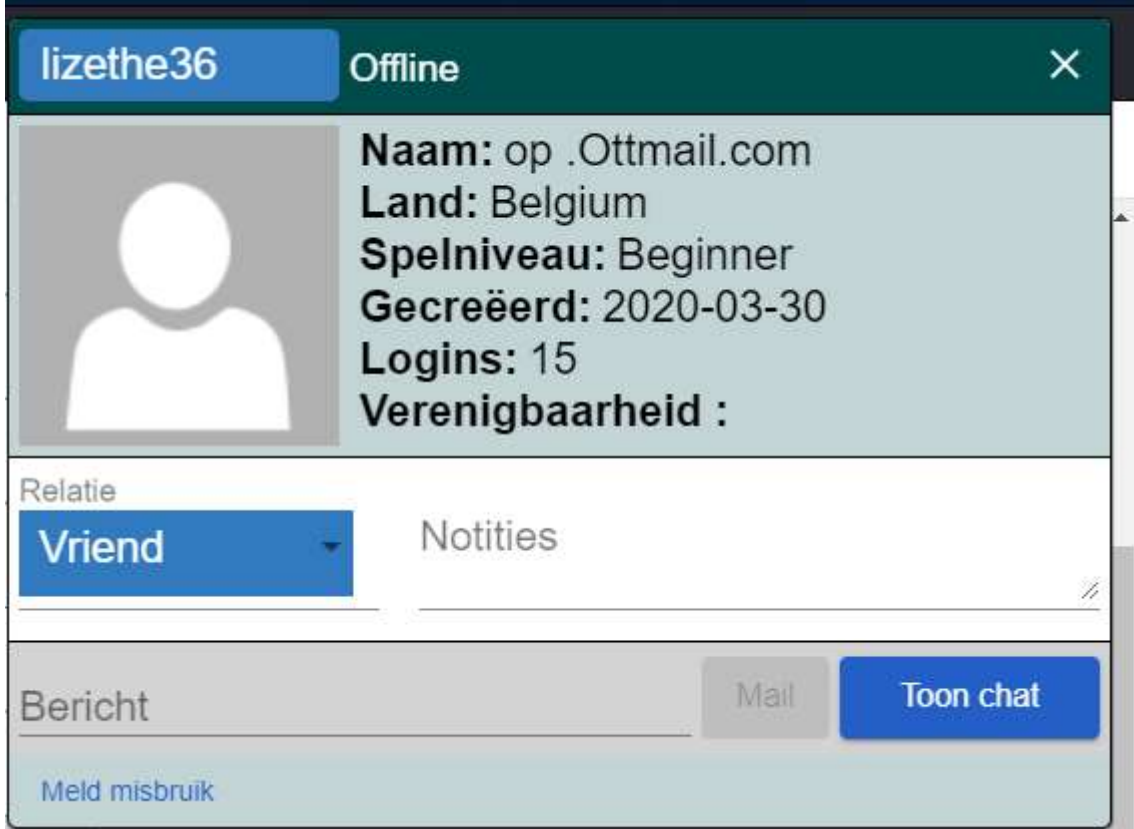

Klik op het pijltje rechts van Vriend

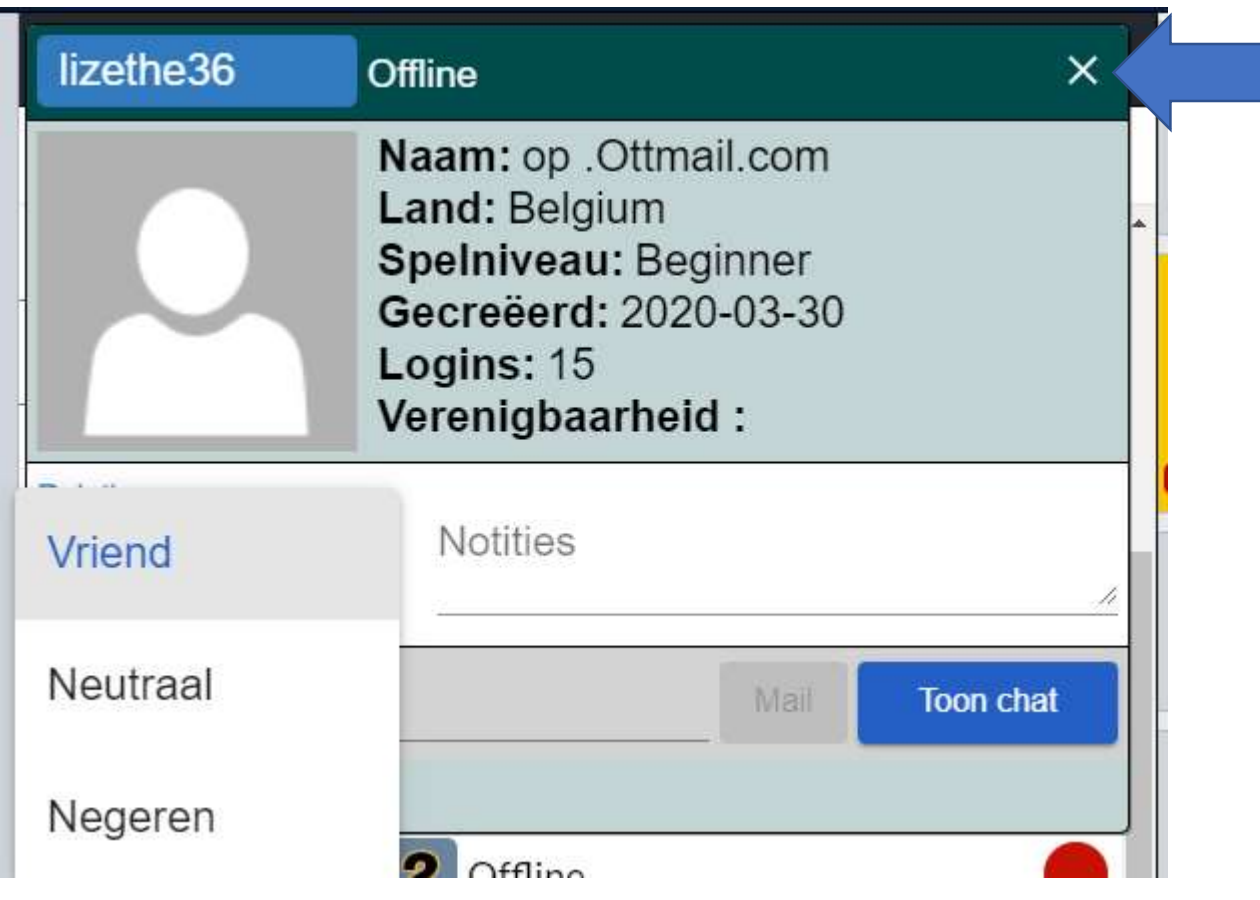

En kies voor Neutraal

Met het kruisje ga je uit dit popup- scherm.

Let op als je te lang niets doet of vergeet uit te loggen:

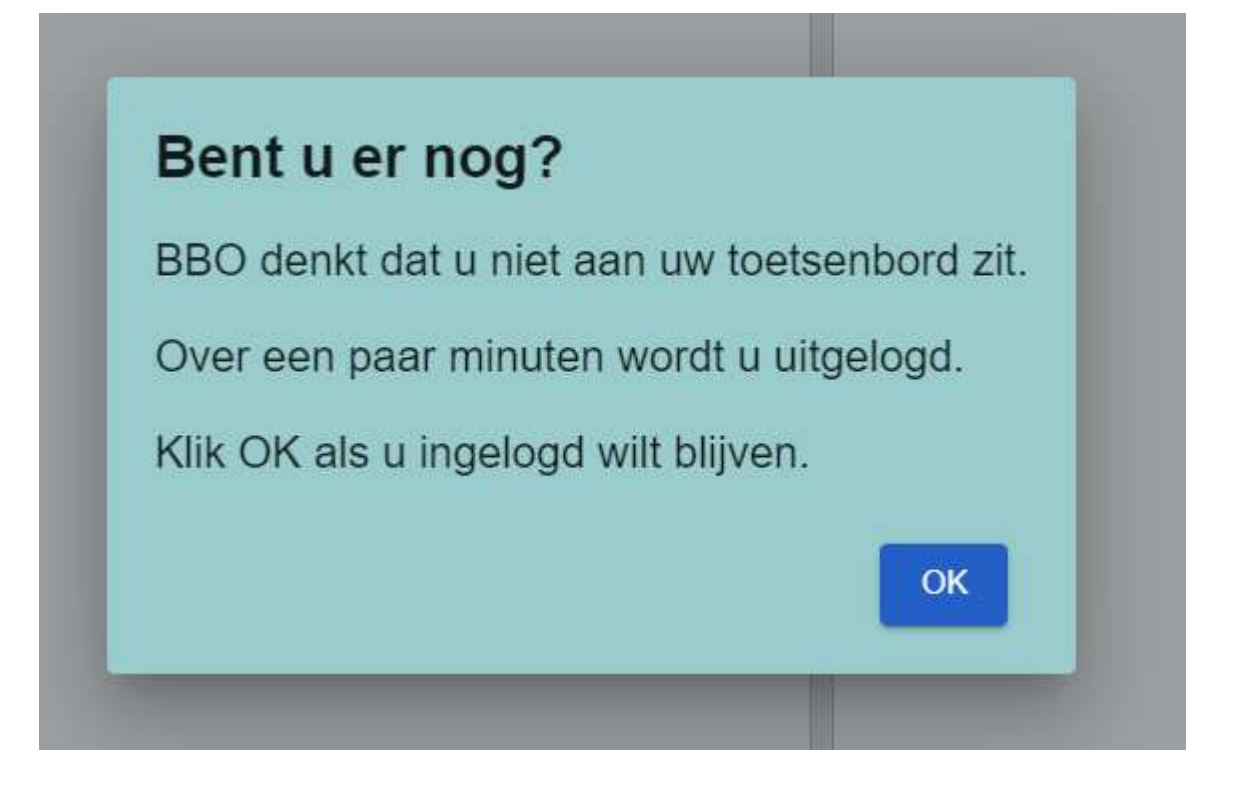

# 8. Nog een paar PRAKTISCHE TIPS.

1. Achter de knop ACCOUNT kun je alle persoonlijke gegevens kwijt. Zo is het prettig als we hier de echte naam achter de BBO-naam kunnen vinden en vinden we elkander altijd terug Onder het kopje 'Overige' kun je een korte uitleg van je biedsysteem en conventies kwijt, die zichtbaar zijn tijdens het spelen nadat je de BBO-naam van de betreffende speler hebt aangeklikt.

2. Je kunt de snelheid van het spel aanmerkelijk opvoeren door de CLAIM-knop te gebruiken. Wanneer je kunt vaststellen dat alle slagen voor jou zijn. Druk op de knop CLAIM en vervolgens geef je aan dat je alle slagen haalt. De tegenpartij ziet dan vervolgens alle kaarten en stelt zelf vast dat zij geen slag meer krijgen, en bevestigt de claim door akkoord te geven. Is de tegenpartij niet overtuigt en gaat niet akkoord met de claim, speel dan gewoon verder en het spel uit.

3. De onwennigheid van het bridgen op internet leidt soms tot vergissingen met het aanklikken. Daarvoor is de mogelijkheid tot herstel met de UNDO- of ONGEDAAN MAKEN knop. De tegenpartij moet dan wel akkoord gaan met het terugdraaien van de bieding of de speelkaart.

4. De wedstrijdleider is niet actief maar kan achter de schermen meekijken, en doet dat ook regelmatig. Als er een probleem aan tafel is kun je de Wedstrijdleider oproepen door op de knop Wedstrijdleider te drukken. Op het scherm van de Wedstrijdleider komt een signaal binnen dat aan tafel 'zus en zo' de Wedstrijdleider nodig is. Je kunt er bij zetten waarvoor de Wedstrijdleider bij jou aan tafel gewenst is.

5. Alerteren doen we zelf in plaats van door de partner van de bieder. Je kunt voordat je de bieding doet de alert-box invullen, of je kunt bieden en dan op de bieding klikken om een uitleg te geven. Indien de tegenpartij vraagt om een uitleg bij een bieding gebeurt hetzelfde en verschijnt de bieding met de vraag om uitleg.

#### H<sub>oe</sub>?

Je kunt voordat je de bieding doet de alert-box invullen, of je kunt bieden en dan op de bieding klikken om een uitleg te geven. Indien de tegenpartij vraagt om een uitleg bij een bieding gebeurt hetzelfde en verschijnt de bieding met de vraag om uitleg.

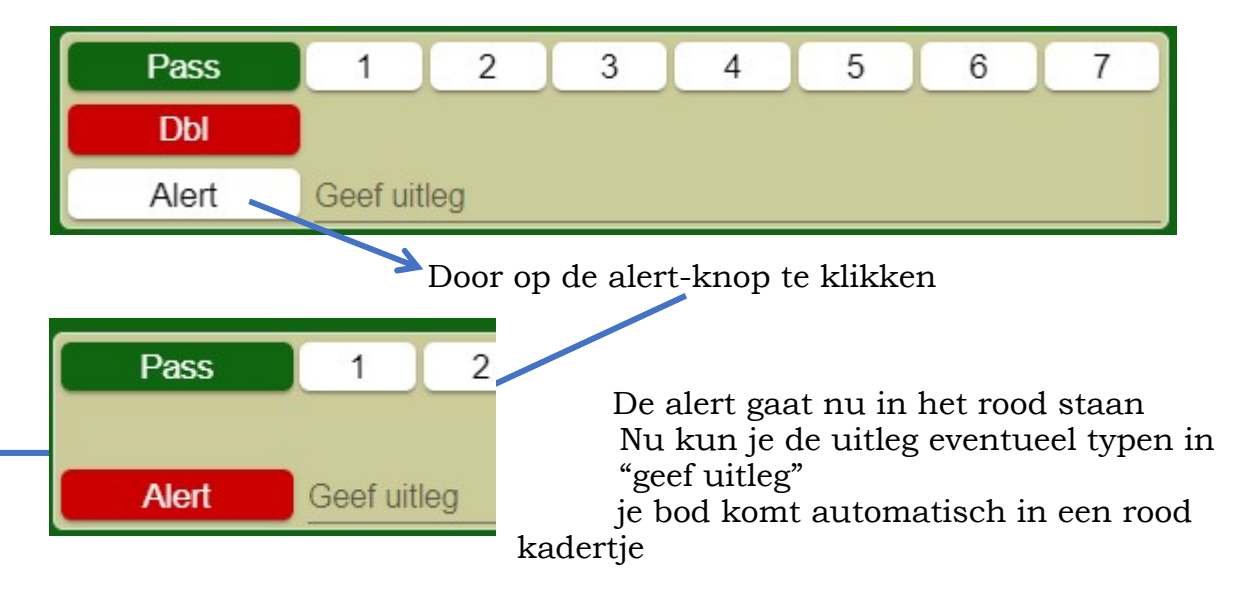

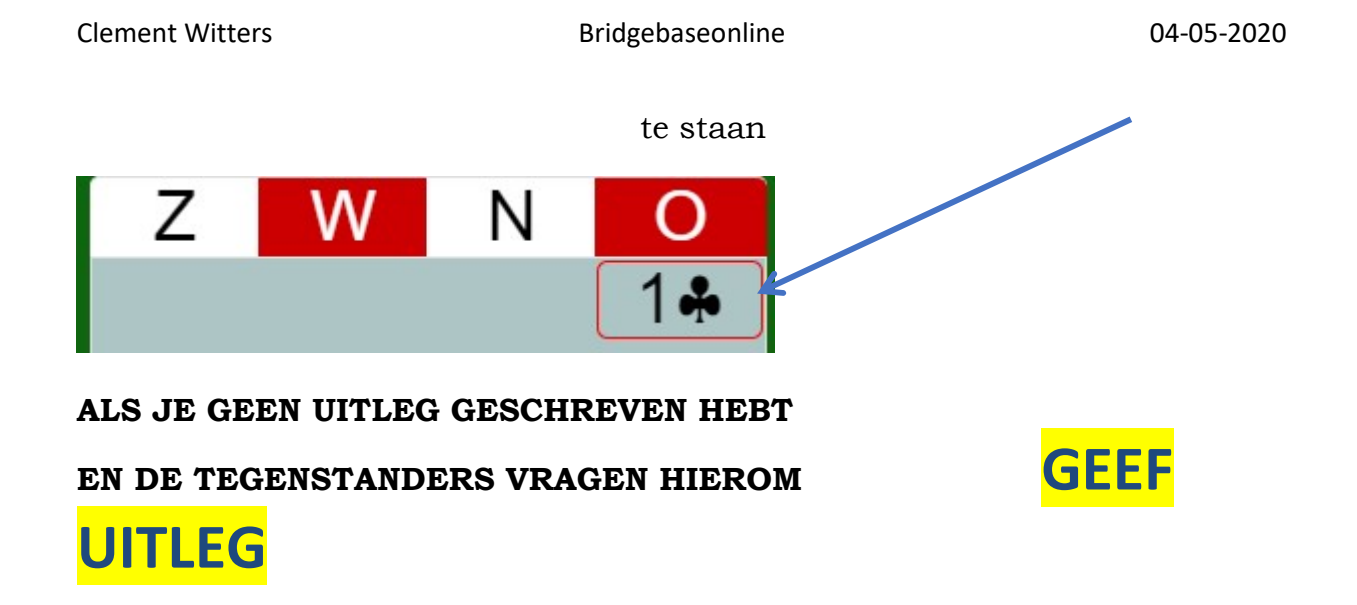

6. Draag er zorg voor dat de chat onderaan altijd op tafel staat

Op een toernooi kan er enkel en alleen gechat worden aan tafel. → Nu kunnen alle personen aan tafel jou bericht lezen of in de lobby  $\rightarrow$  Als je de chat op lobby zet, dan zien alle deelnemers van het toernooi dat. Chatten naar partner of andere deelnemers kan niet!

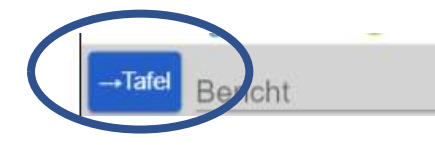

Op een toernooi mag er enkel en alleen gechat worden aan tafel.  $\rightarrow$  Nu kunnen  $\textbf{ENKEL}$ alle personen aan tafel jou bericht lezen

### Als de chat op toernooi staat  $\Rightarrow$  NIET GOED

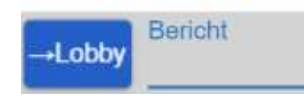

Als je de chat op TOERNOOI STAAT, dan kunnen alle deelnemers van het toernooi dit lezen DIT KAN STOREND ZIJN

7. Terugkijken naar gespeelde toernooien of gespeelde spellen in een toernooi

Rechts op je scherm zie je ook tabblad "Historie" Als je daar op klikt zie je welke toernooien je gespeeld hebt. Voorbeeld Clement Witters Bij Clement is niets te zien omdat hij nog geen toernooi gespeeld heeft. Met de knop "Terug" ga je 1 niveau hoger in het programma. Met de knop "Begin" ga je helemaal naar het begin.

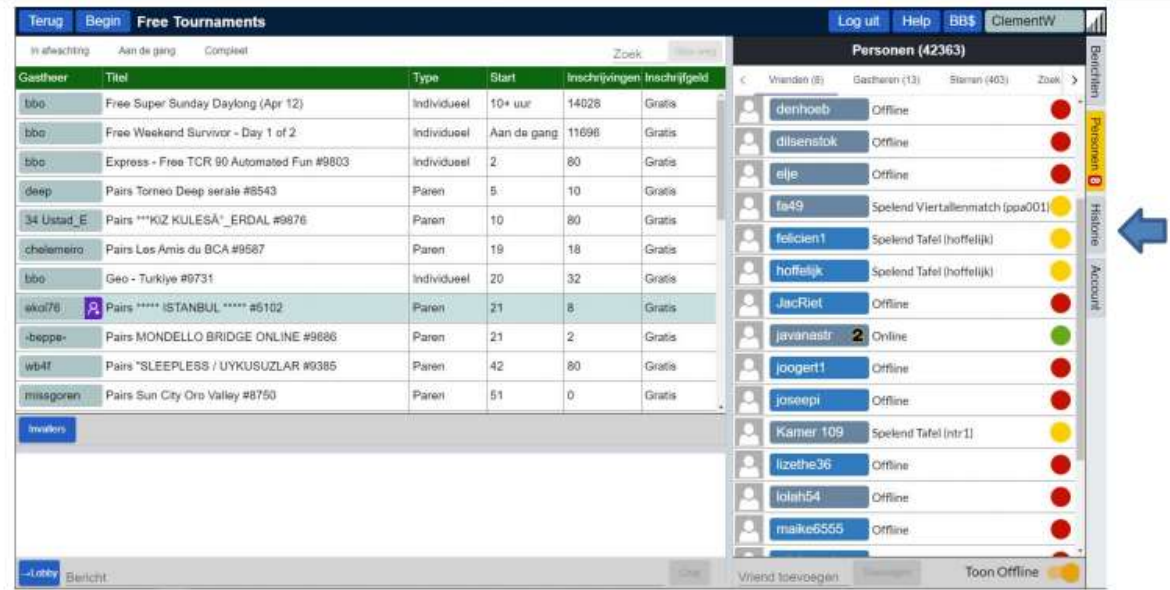

Als je daar op klikt zie je welke toernooien je gespeeld hebt. Voorbeeld Clement Witters  $\rule{1em}{0.15mm}$ 

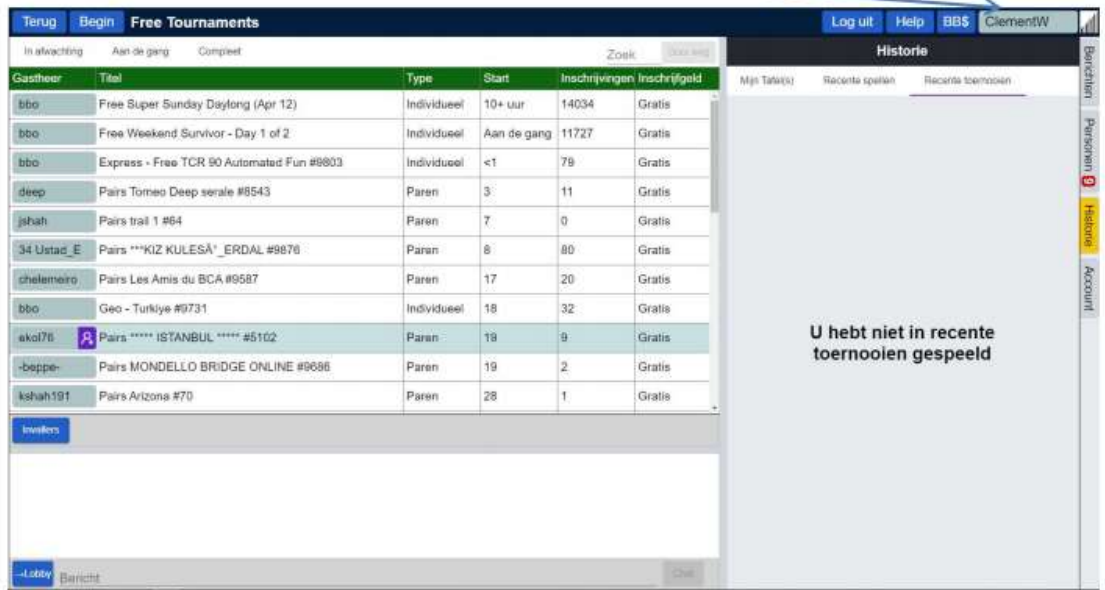

Hier heb ik wel aan een toernooi meegedaan en NU WORDT HET HEEL INTERESSANT:

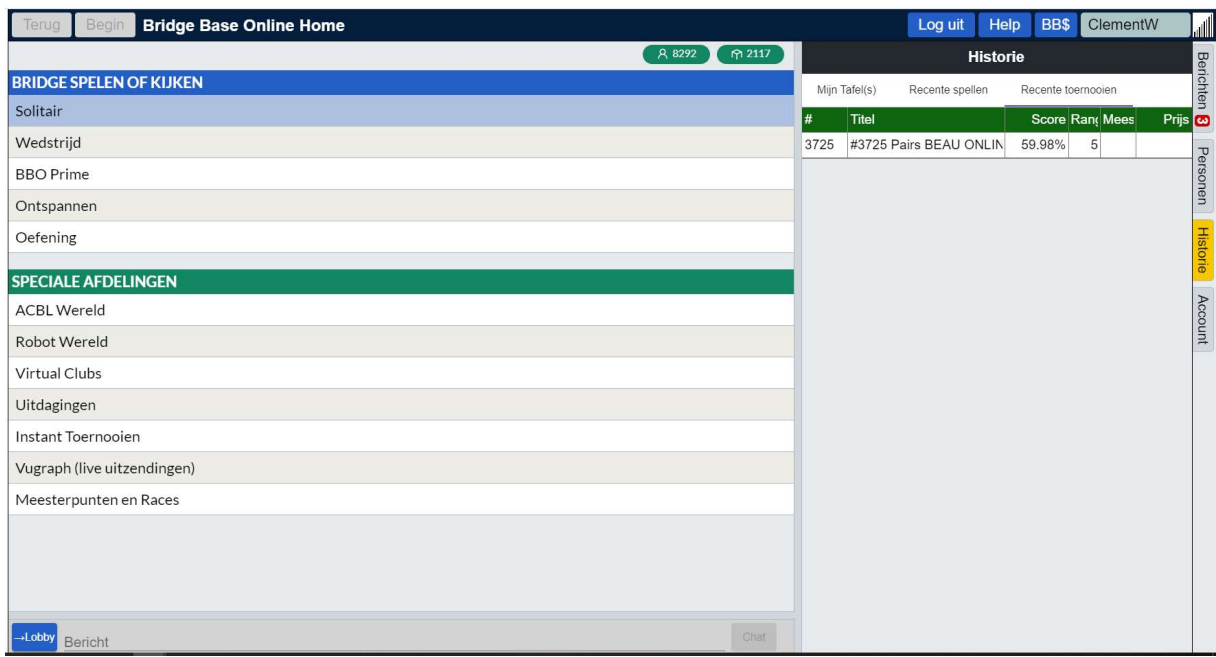

Ik heb nog maar 1 toernooi gespeeld : zie rechts boven.

Ik klik op dat toernooi:

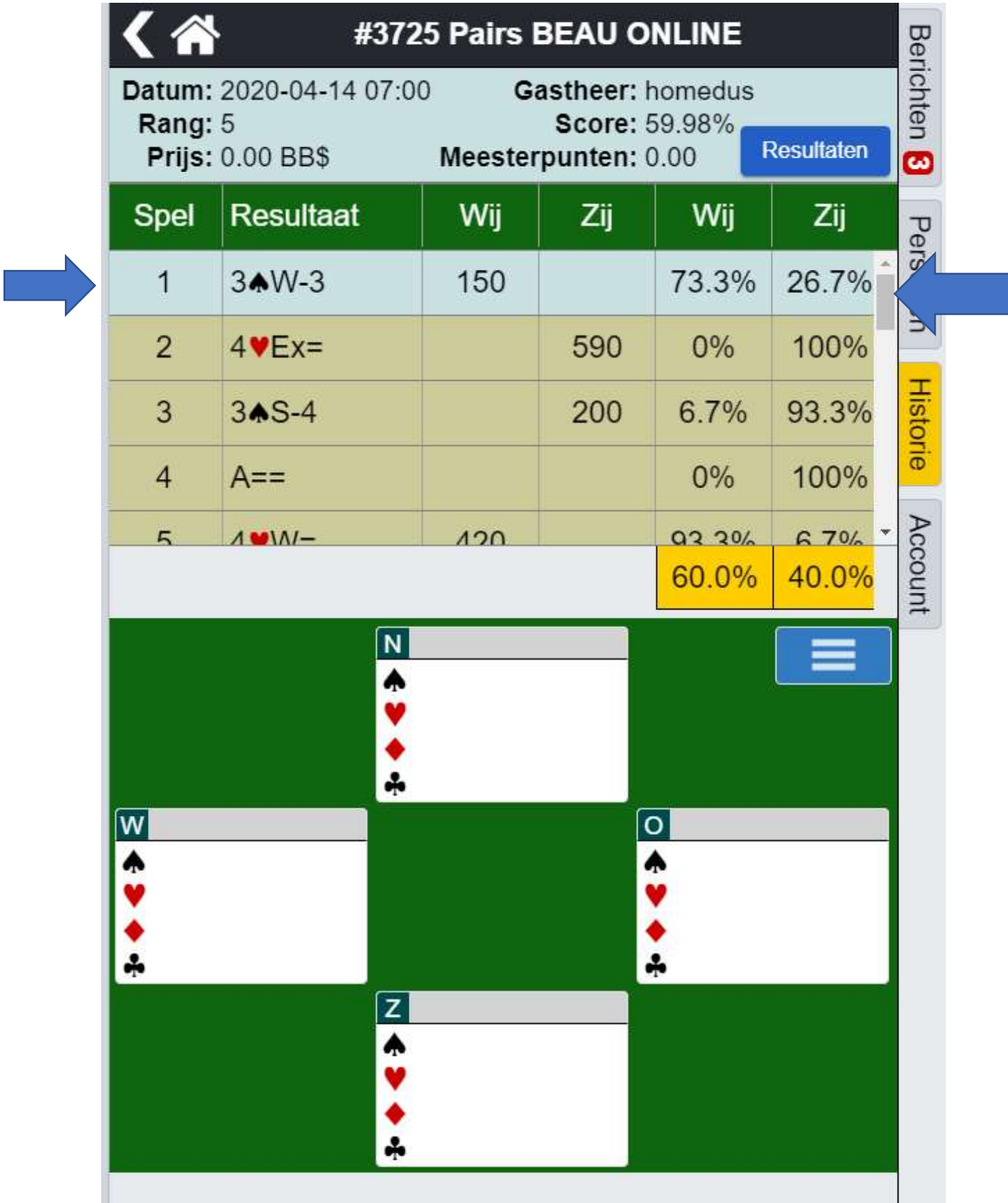

Links onder "Spel" zie ik het spelnummer staan met daarnaast het contract en resultaat en de punten en procenten. Rechts met de schuifbalk scroll ik naar het spel dat ik wil bekijken:

### Ik ga bijvb. naar spel 15 en klik erop:

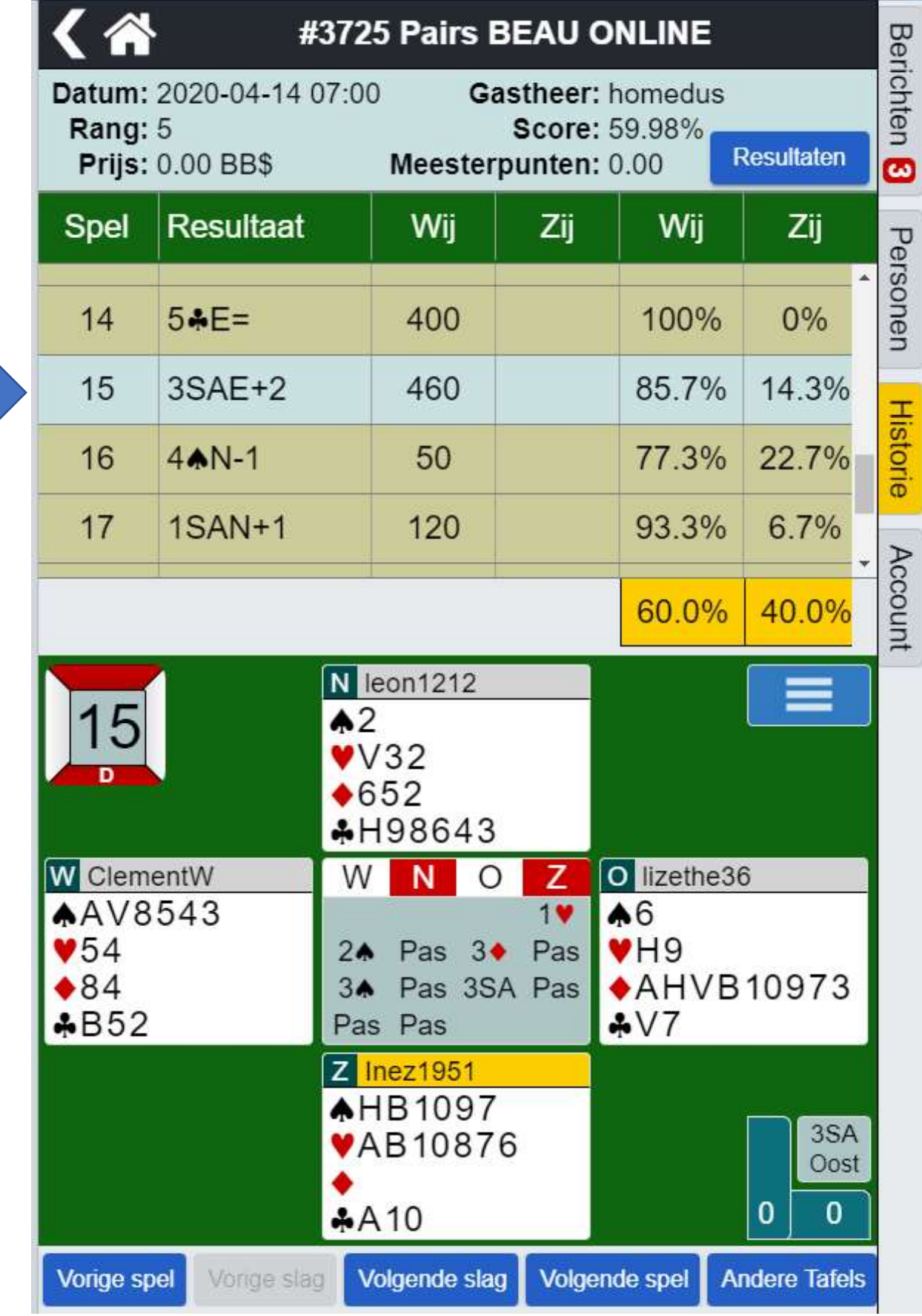

Dan zie ik hoe de bieding is gegaan en hoe de kaartverdeling was.

Nu wordt het mooi: ik klik onderaan op Volgende slag en dan zie ik de eerste slag die gedaan is en zie ik ook de volgorde van het kaart spelen.

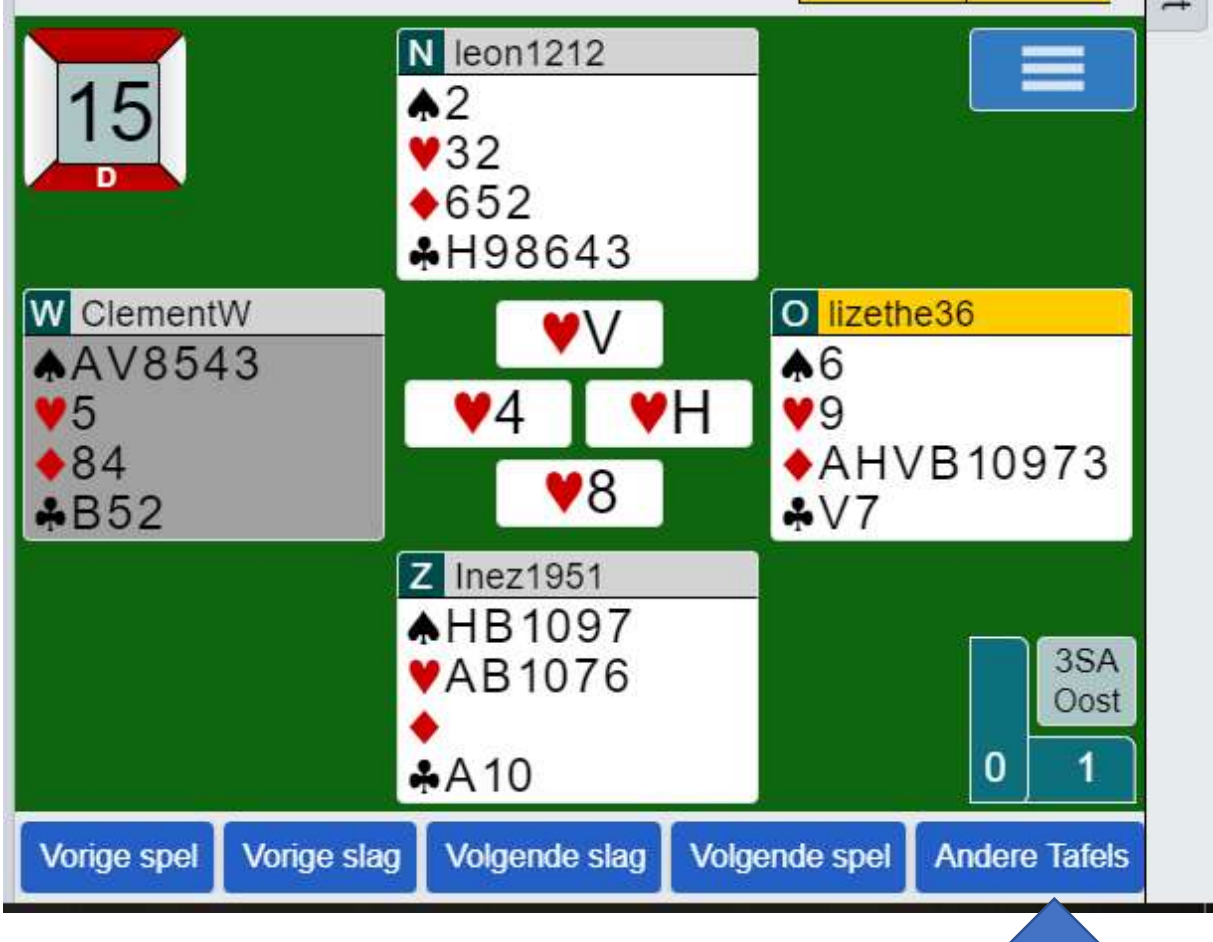

Met Volgende slag kan ik de tweede slag zien enzovoorts.

Als ik op Andere tafels klik dan zie ik wat de anderen in dit spel gemaakt hebben:

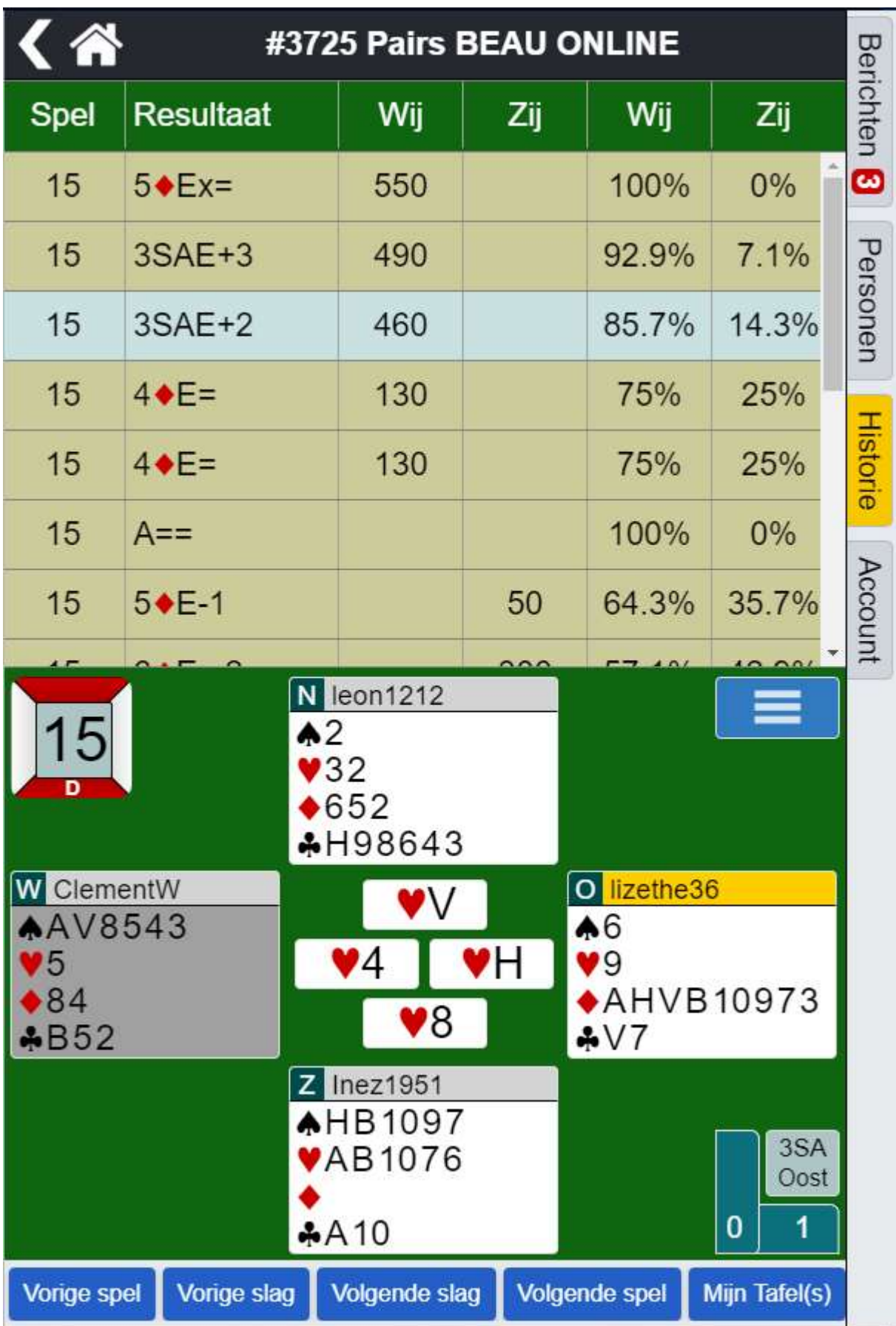

Ik zie dat de beste speler 5 ruiten gedoubleerd gemaakt heeft. Omdat ik dat doubleren zelf niet in de hand heb kies ik voor diegene die 3SA + 3 gemaakt heeft:

Ik klik daarop:

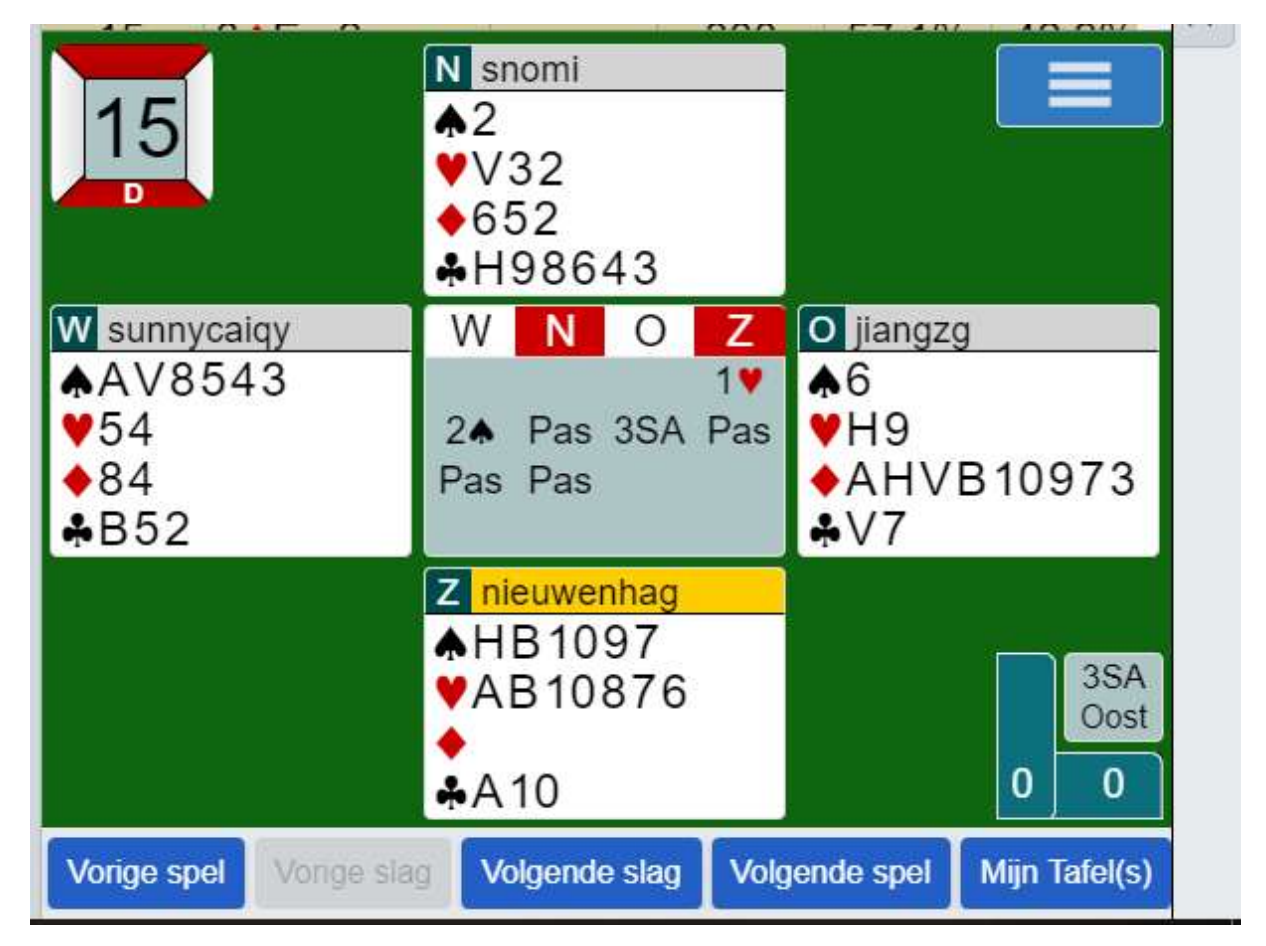

Hier kan ik weer met "volgende slag" het spel helemaal aflopen.

ŧ

Personen 1 Historie

Account

## 9. Systeemkaart

Het is handig dat de medespelers weten welk systeem je speelt : speel je vierkaart, vijfkaart majeur, Stayman of Niemeijer en dergelijke. Daarom kan je je systeemkaart invullen als volgt:

# Vul uw systeemkaart in

klik hier op account

dan ziet u het volgende breed

Het kan zijn dat deze ruimte niet niet genoeg staat → ga dan met de muis op de grijze balk tussen het linker- en het rechtervenster staan zodanig je er een witte pijl <-> tevoorschijn komt.

Nu kun je de kolom breder maken door naar links te slepen

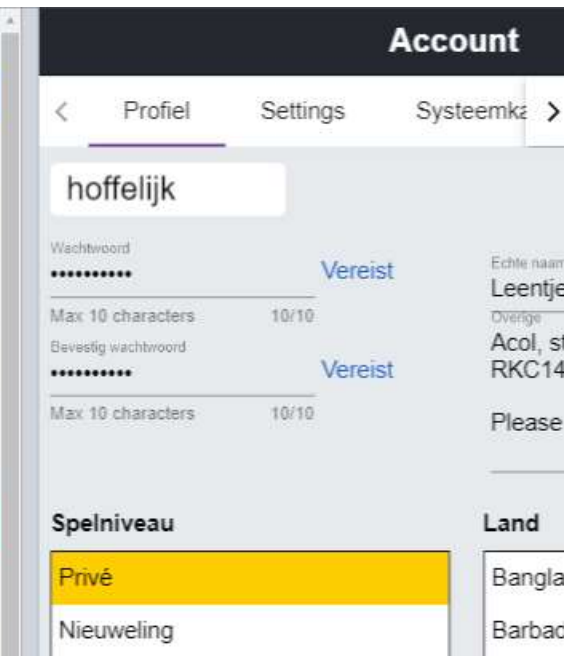

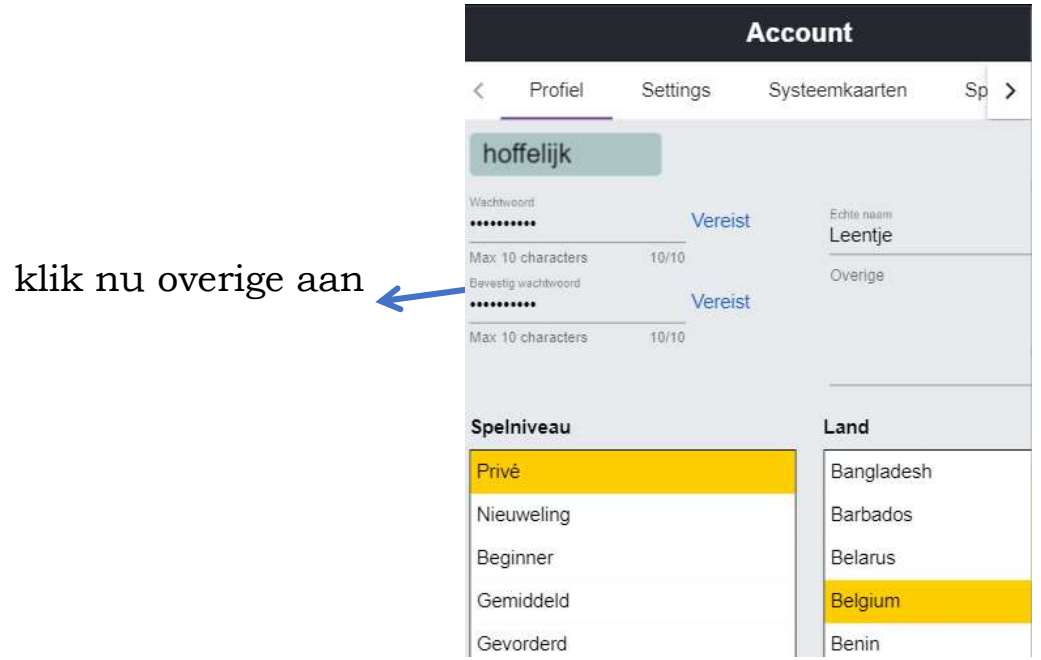

als overige in het blauw staat, kunt U uw systeemkaart invullen

wat moet u daarin invullen (liefst in het engels)

- uw biedsysteem
- de conventies die u speelt
- uw signaalsysteem enz

wat voorbeelden hiervan

5crd major / 1nt 15-17 stayman, jacoby / 2 majors weak / 2nt 20-22 niemeyer 2 nt 20-22 niemeyer

5mai-best of minor 11+ -1nt15-17 -2nt20-22-2cl-23+strongd/h/s-3weak6+-stayman-transfblckw lo-hi

Acol, stayman, jacoby, niemeijer, RKC1430, Revan/Lavinghtal

### Nb. Als u RKC speelt vergeet er dan niet bij te vermelden 1430 of 0314

# BELANGRIJK

Als u alles heeft genoteerd vergeet dan niet alles op te slaan

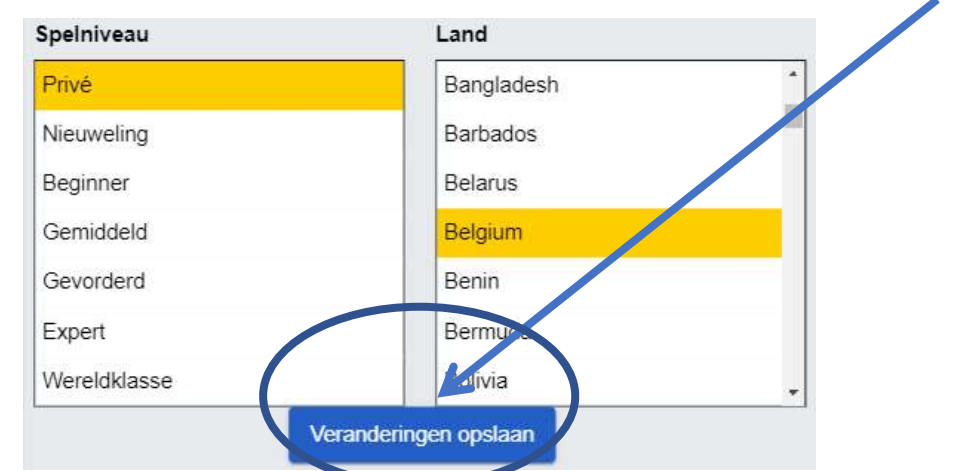

De volgende keer dat u terug inlogt zal dit bij uw profiel staan Zo kan men aan tafel

door op iemands naam te klikken steeds zien wat elkeen in zijn biedkoffer heeft staan

# Leermoment op BBO + spellen opslaan

Als u na het spelen vast stelt dat men wel vragen heeft bij een spel

Dit kan gaan over

- 1. speelplan
- 2. biedverloop
- 3. tegenspel
- 4. enz.

 zou het me pijn doet dat u met uw vragen zou blijven zitten wat kunt/mag u doen?

Het spel exporteren en mij doorsturen (De analyse volgt binnen de 24 uur)

# Hoe gaat dit in zijn werk?

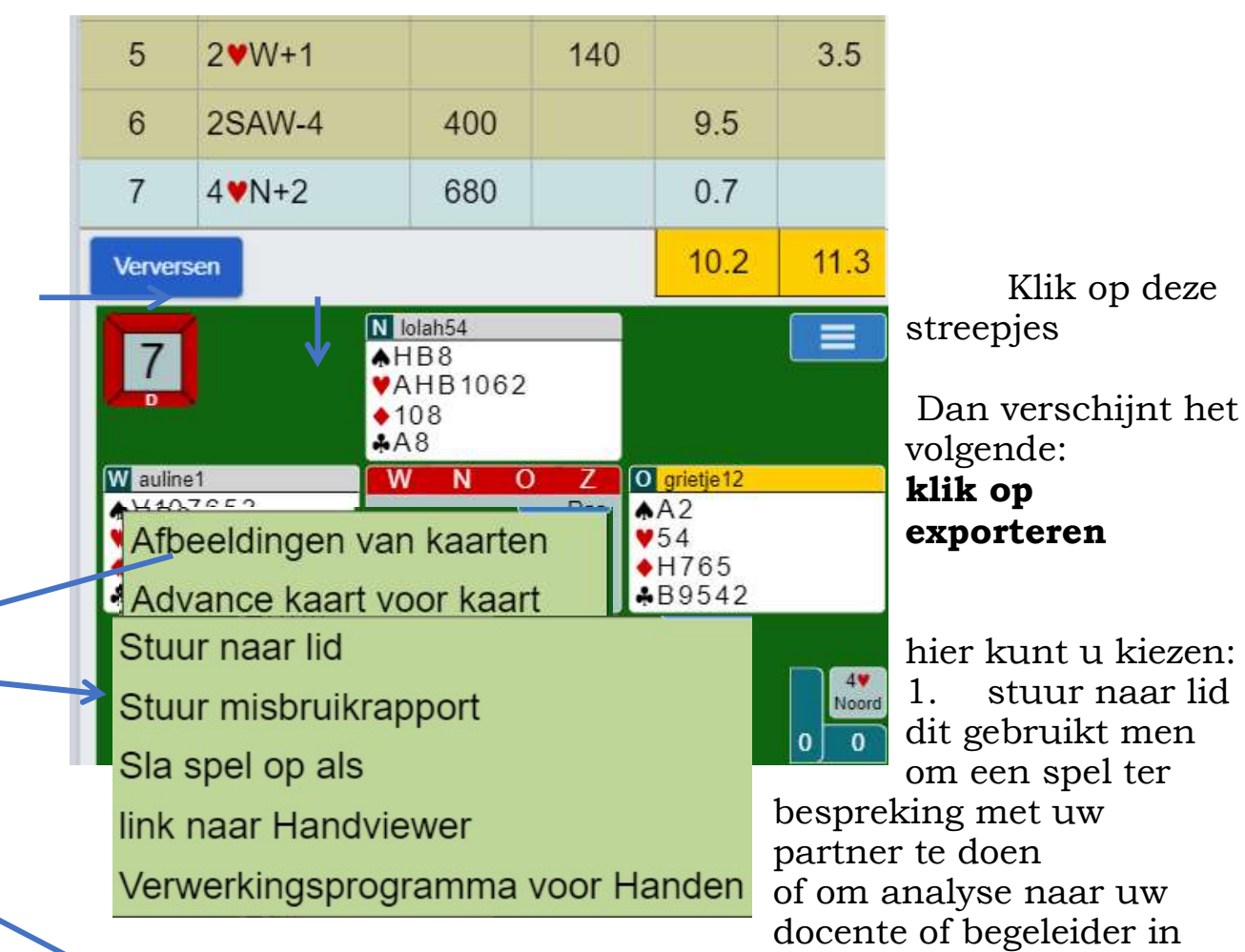

bridge (wel de nickname van BBO gebruiken )

2. om persoonlijk op te slaan in uw map om het achteraf nog eens te bekijken

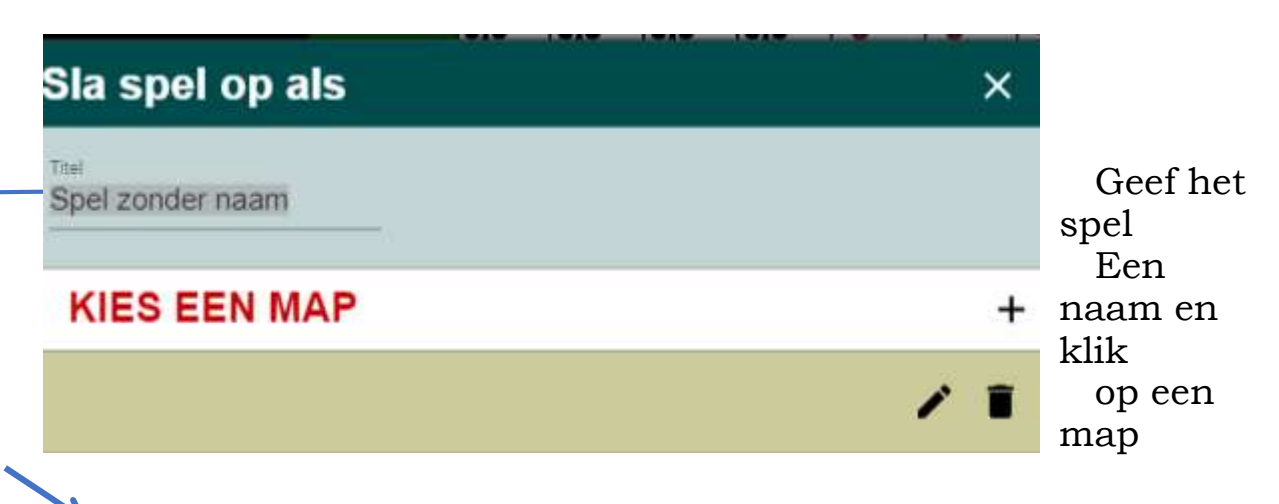

dit is om een nieuwe

map te maken

als u hierop klik kunt u de map een naam geven

### Waar vind u de opgeslagen spellen terug?

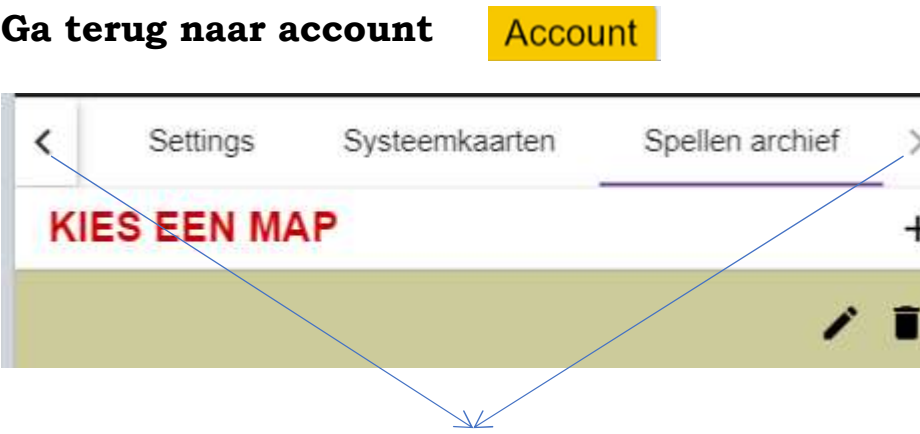

Door hierop te klikken kunt naar links of rechts gaan Klik op spellen archief en alzo vindt men de opgeslagen spellen terug

### Mochten er nog vragen of problemen zijn,

### Jullie mogen mij altijd bellen

### Leentje

Die jullie allen nog heel vele mooie bridgemomenten toewenst

Maar vooral let HEEL goed op jullie zelf, want ik wil jullie allen nog terugzien. En denk eraan: **KEEP SMILING**